#### Updates and Compliance under GST JB Nagar CPE Study Circle of WIRC

10th March, 2018

 Presented by CA Leena Talathi

CA LEENA TALATHI 1999 AMBAD AGUS A LEENA TALATHI 1999 AGUS AN 1999 AGUS AN 1999 AGUS AN 1999 AGUS AN 1999 AGUS AN 1999 AGUS AN 1999 AGUS AN 1999 AGUS AN 1999 AGUS AN 1999 AGUS AN 1999 AGUS AN 1999 AGUS AGUS AN 1999 AGUS AG

### Coverage

- 1) Updates in Returns & Transition Forms
- 2) Compliances with respect to Zero Rated **Transactions**
- 3) Updates and Compliances with respect to Eway Bills

# Returns

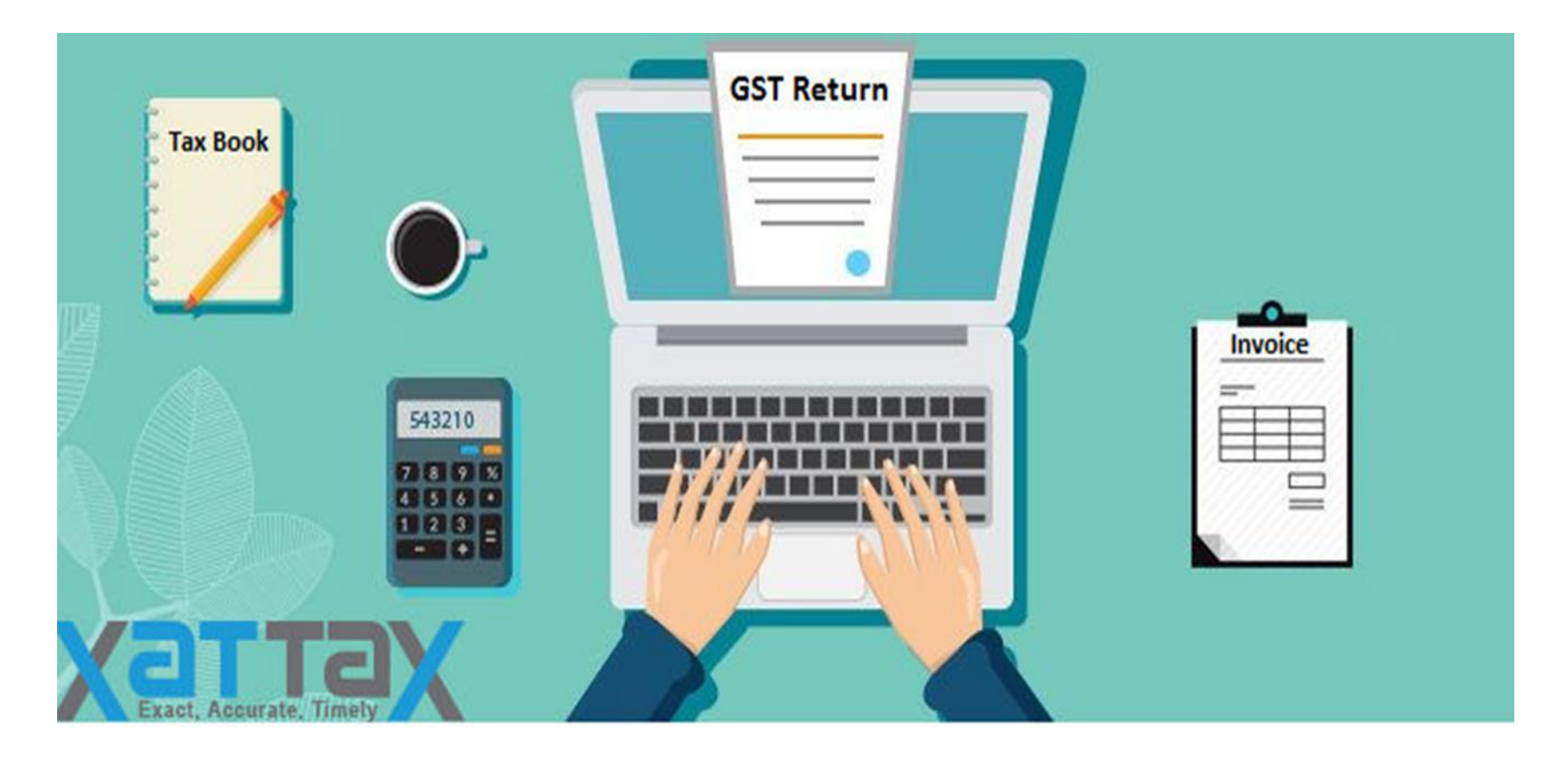

## **Due Dates for Filing returns**

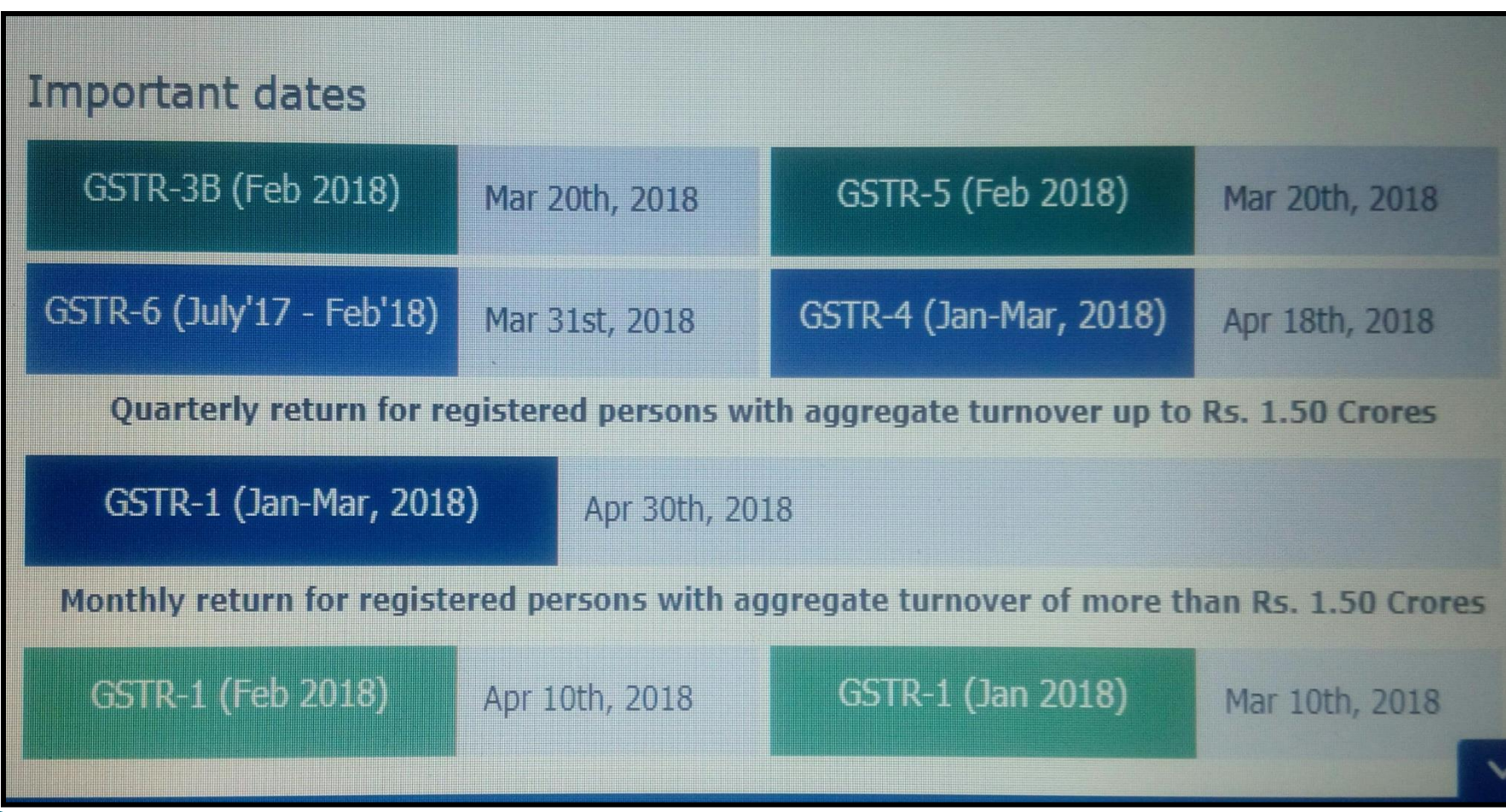

### **GSTR 3B has now become user** friendly....

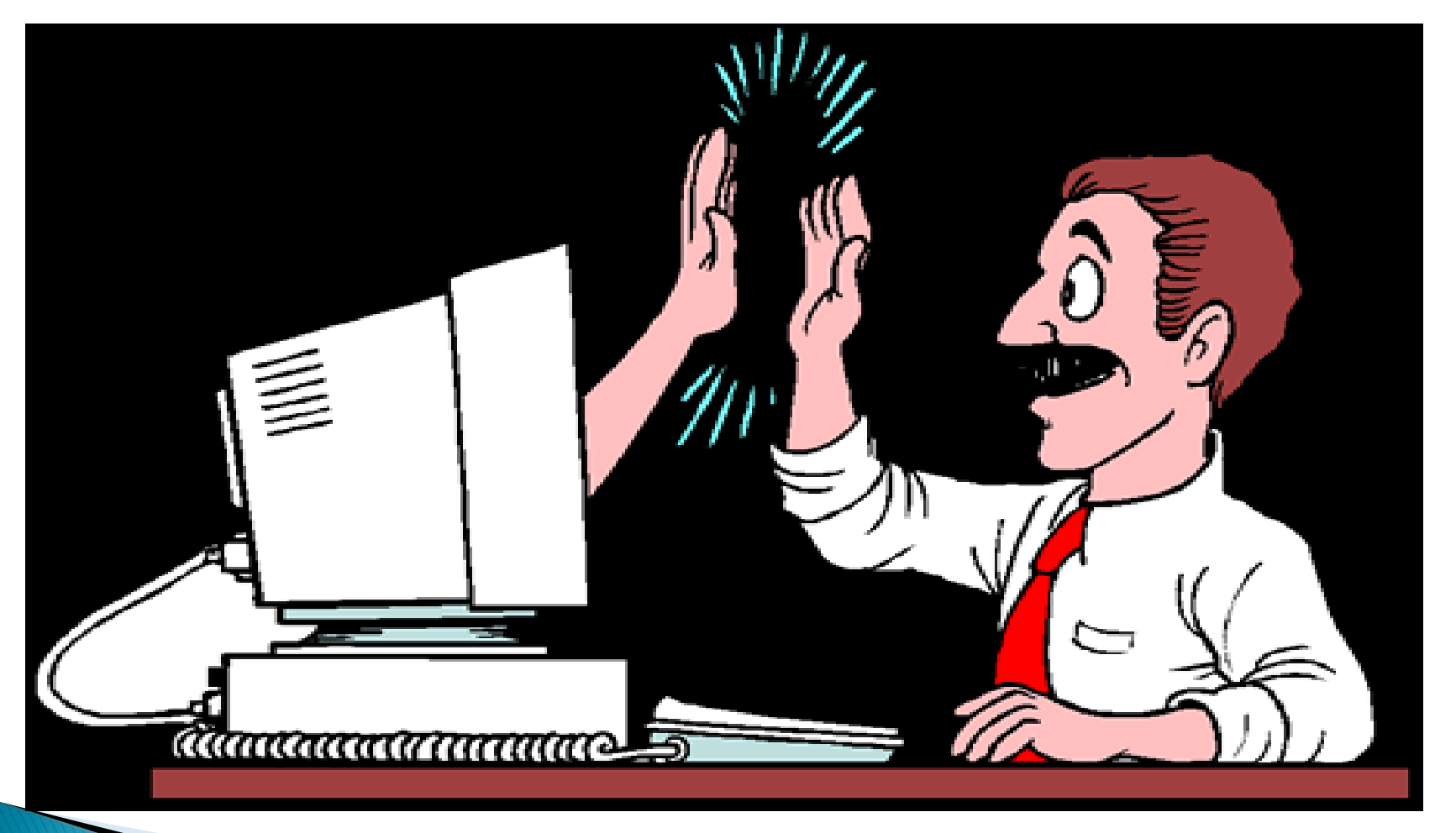

**The Common Street, Inc.** 

- Fill either CGST or SGST/UGST amount, other tax will get auto filled.
- $\triangleright$  Earlier, a taxpayer was required to **SUBMIT** the return to ascertain the tax liability amount. Post submission, no changes were allowed. Now, the tax liability to be paid in cash/ credit will be shown before submitting the return. The Option of Submission has been withdrawn. Changes in any Tables can be made before proceeding for payment.
- $\triangleright$  The filled details can be saved and also by Clicking PREVIEW DRAFT GSTR-3B button. The draft Summary page of your GSTR-3B can be downloaded for review at any stage of 3B and also can be modified.

- Once taxpayer proceeds to payment, the details of balances as available in cash and credit ledgers can be seen (refer Table 6.1 – Payments Table) at one place.
- Tax liabilities as declared in the return along with the credits gets updated in the ledgers and displayed in the "Tax payable" column of the payment section and can be seen while going through the said headings of credit in the payment section.
- System auto-populates "Tax to be paid through ITC" fields with optimum utilization amounts based on provisions of the law relating to credit utilisation. It is suggestive and taxpayer may edit the ITC utilization. In case ITC utilization is changed, the cash to be paid also gets changed accordingly.

- $\triangleright$  If available cash balance in Electronic cash ledger is insufficient to offset the liabilities, additional cash required for paying liability is displayed in the last column of the Table (Additional cash required). Taxpayer may create challan for that amount directly by clicking on the CREATE CHALLAN button. Once online payment is made, system will navigate back to Payments Table.
- Click the MAKE PAYMENT/POST CREDIT TO LEDGER button to pay off the liabilities or to claim credit in case of no liabilities.
- Click "Proceed to file" and File GSTR-3B with EVC or File GSTR-3B with DSC.

- $\triangleright$  AS Tax payment challan can now be AUTO-**GENERATED** after offsetting the input tax credit available in credit ledger. The question of payment of tax in wrong heads wont arise at all. So tension of payment in wrong heads is minimises fully.
- $\triangleright$  Filing of Nil Return has been made too quick, the dealers can file return directly, instead of running through the various tables.

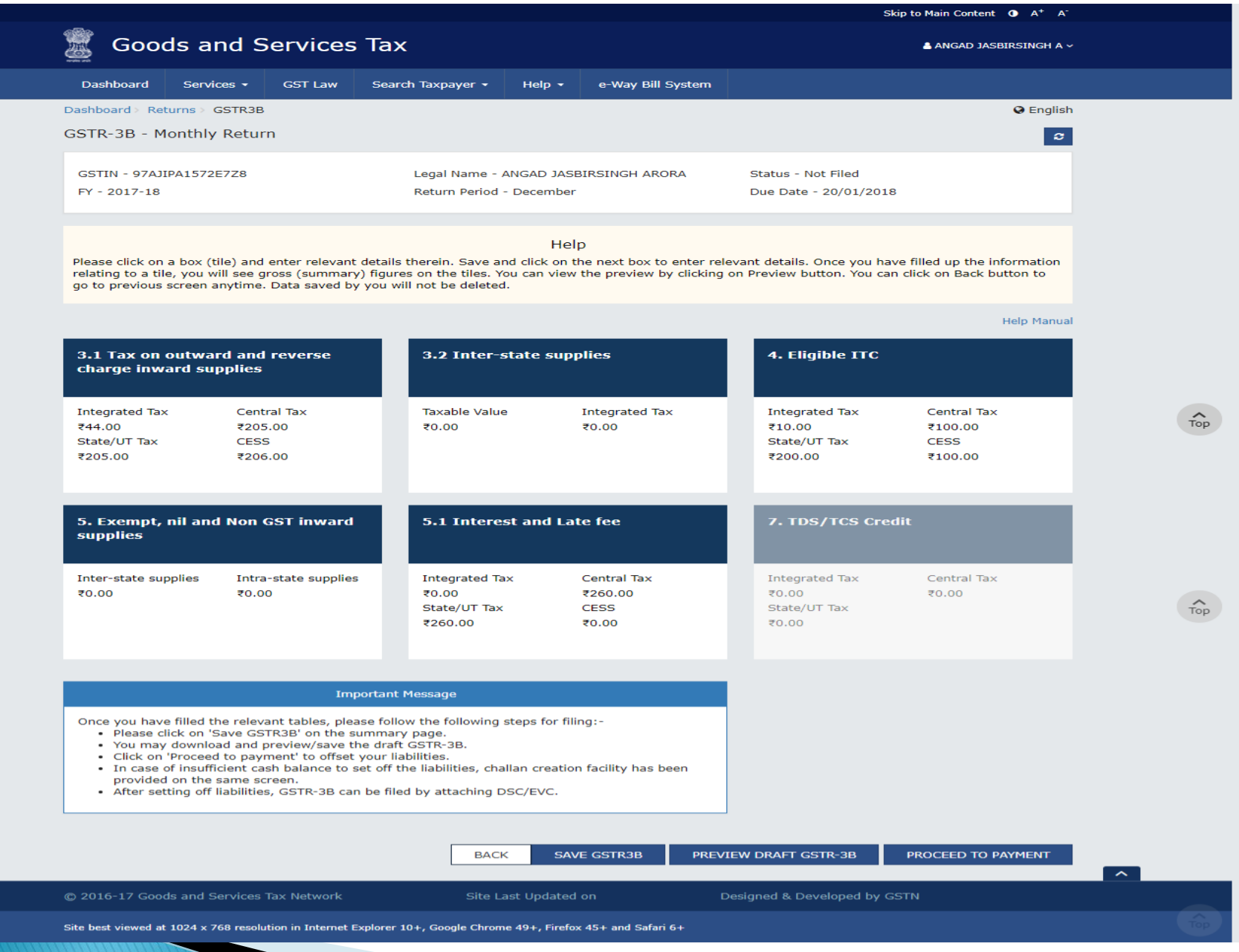

#### CA LEENA TALATHI

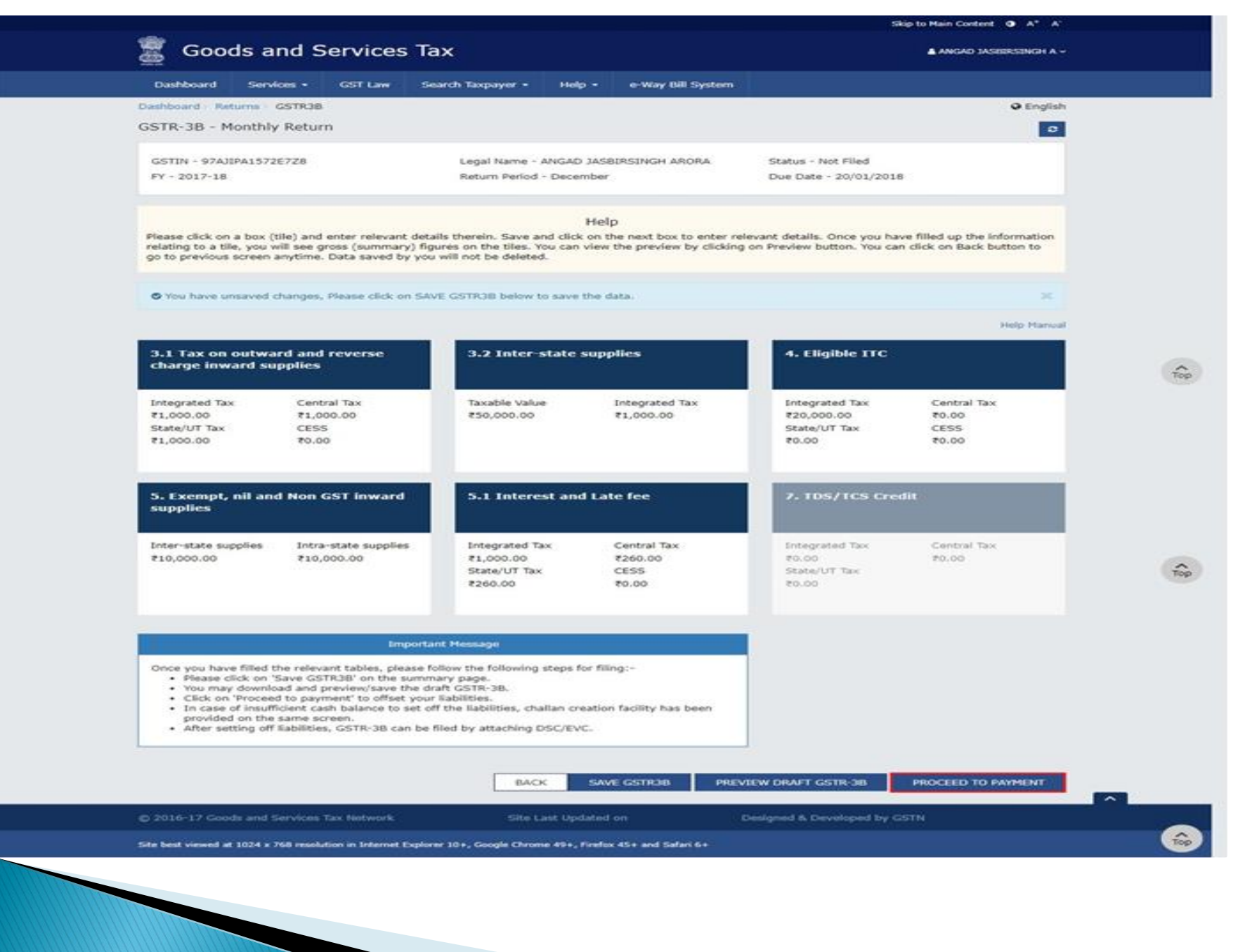

O Interest to be paid on tax liabilities both for supplies attracting reverse charge as well as other than reverse charge

O Late fee for the month includes previous month's late fee charged due to delay in filing of return. The calculation is [Date of Filing - (Date of Submission or Due date of Filing, whichever is later)] \* [25/day (in case of any liability) or 10/day (in case of nil liability)] \* per Act (CGST/SGST).

O The liability appearing in the below table may also include the liability that would have arisen on rectification/ revision of credit availed in original TRAN-1, if any along with the liability declared in separate tables of GSTR-3B. An intimation to this effect is already mailed to you on such revision/ rectification and the amount can be reconciled from the same.

O The cash available as on date and ITC available (considering ITC of current tax period) are shown in this table.

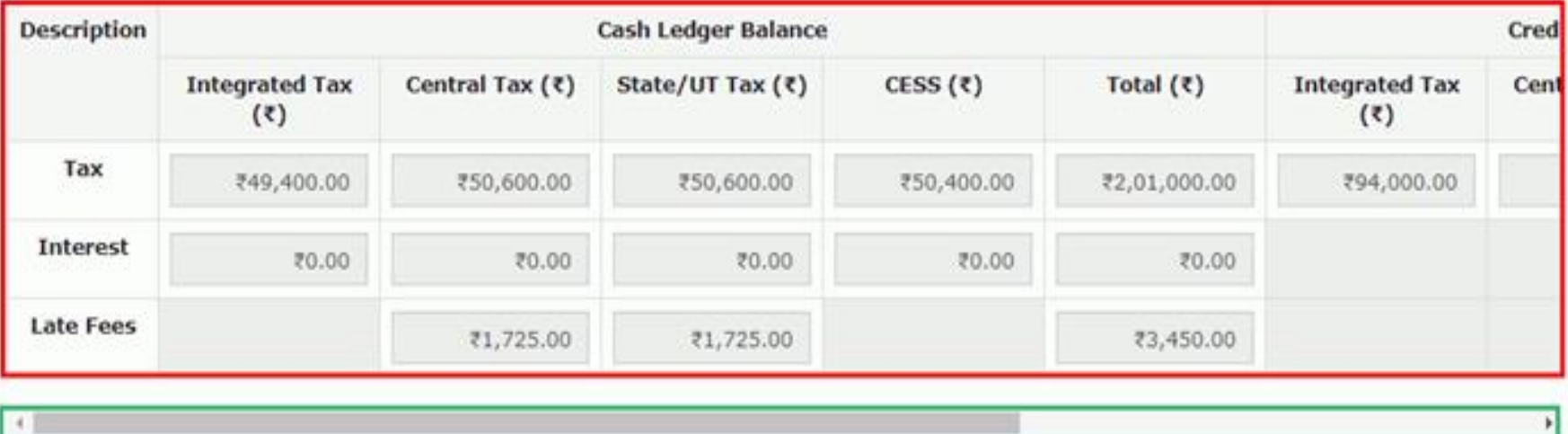

х

O Interest to be paid on tax liabilities both for supplies attracting reverse charge as well as other than reverse charge

O Late fee for the month includes previous month's late fee charged due to delay in filing of return. The calculation is [Date of Filing - (Date of Submission or Due date of Filing, whichever is later)] \* [25/day (in case of any liability) or 10/day (in case of nil liability)] \* per Act (CGST/SGST).

O The liability appearing in the below table may also include the liability that would have arisen on rectification/ revision of credit availed in original TRAN-1, if any along with the liability declared in separate tables of GSTR-3B. An intimation to this effect is already mailed to you on such revision/ rectification and the amount can be reconciled from the same.

O The cash available as on date and ITC available (considering ITC of current tax period) are shown in this table.

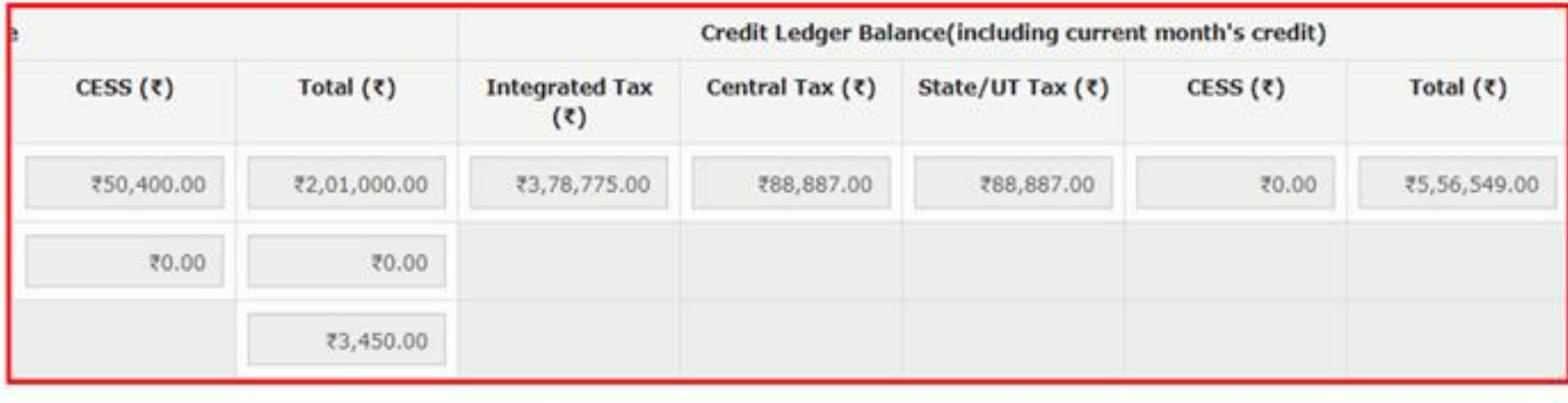

O System has auto-populated "Tax to be paid through ITC" fields with optimum utilization amounts based on provisions of the law relating to credit utilization. However, you may edit the ITC utilization. As you change ITC utilization, the cash to be paid will also get changed.

If available cash balance in Electronic cash ledger is not sufficient to offset the liabilities, additional cash required for paying liability is being reflected in the last column of the Table (Addition cash required). You may create challan for that amount directly by clicking on the "Create Challan" button

**O** The ITC and Cash utilization information entered will only be available for 2 days. After expiry of 2 days, the suggested utilization shall be reverted to original system suggested utilization.

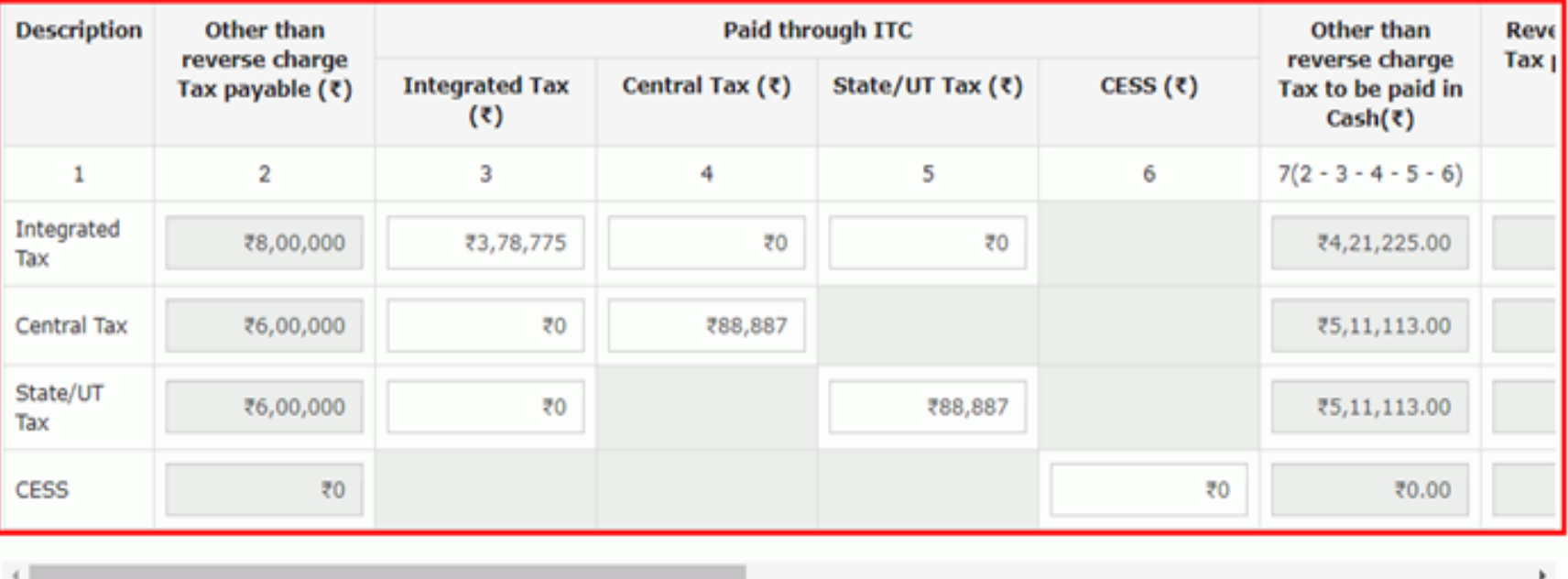

**CREATE CHALLAN** 

**BACK** 

PREVIEW DRAFT GSTR-3B

CA LEENA TALATHI 14

MAKE PAYMENT/POST CREDIT TO LEDGER

PROCEED TO FILE

O System has auto-populated "Tax to be paid through ITC" fields with optimum utilization amounts based on provisions of the law relating to credit utilization. However, you may edit the ITC utilization. As you change ITC utilization, the cash to be paid will also get changed.

If available cash balance in Electronic cash ledger is not sufficient to offset the liabilities, additional cash required for paying liability is being reflected in the last column of the Table (Addition cash required). You may create challan for that amount directly by clicking on the "Create Challan" button

**O** The ITC and Cash utilization information entered will only be available for 2 days. After expiry of 2 days, the suggested utilization shall be reverted to original system suggested utilization.

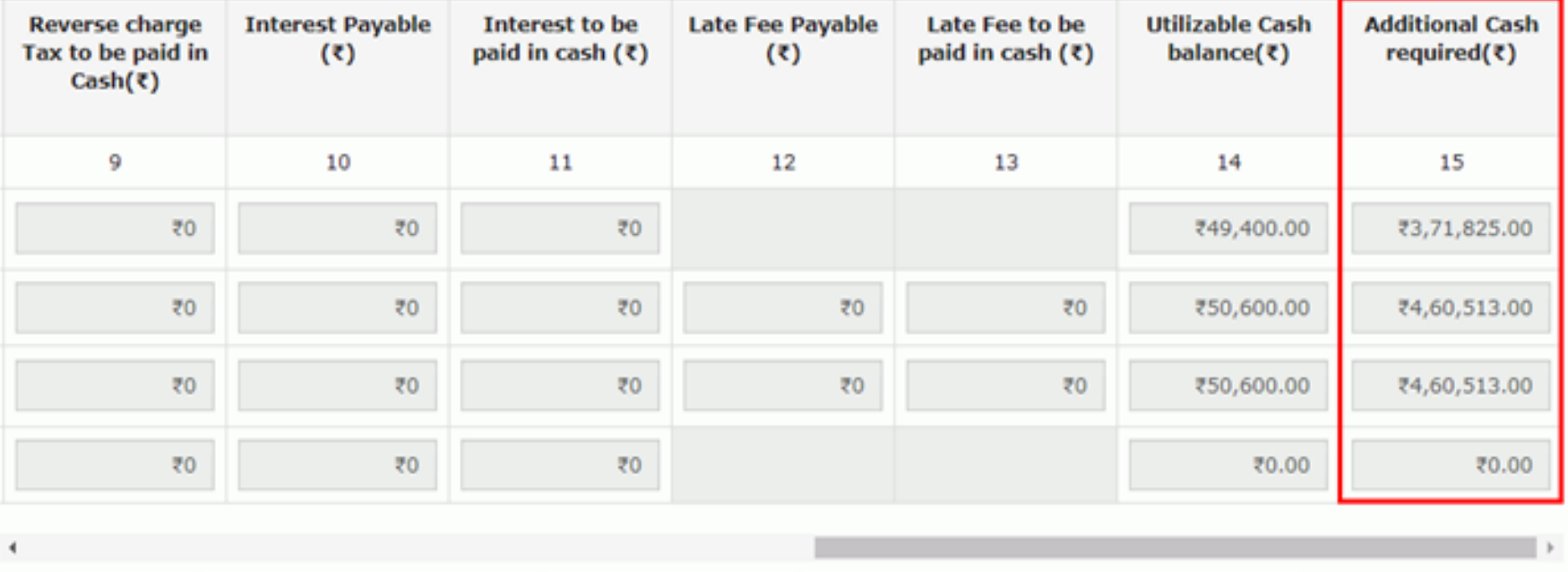

**CREATE CHALLAN** 

**BACK** 

**PREVIEW DRAFT GSTR-3B** 

CA LEENA TALATHI 15

MAKE PAYMENT/POST CREDIT TO LEDGER

PROCEED TO FILE

×

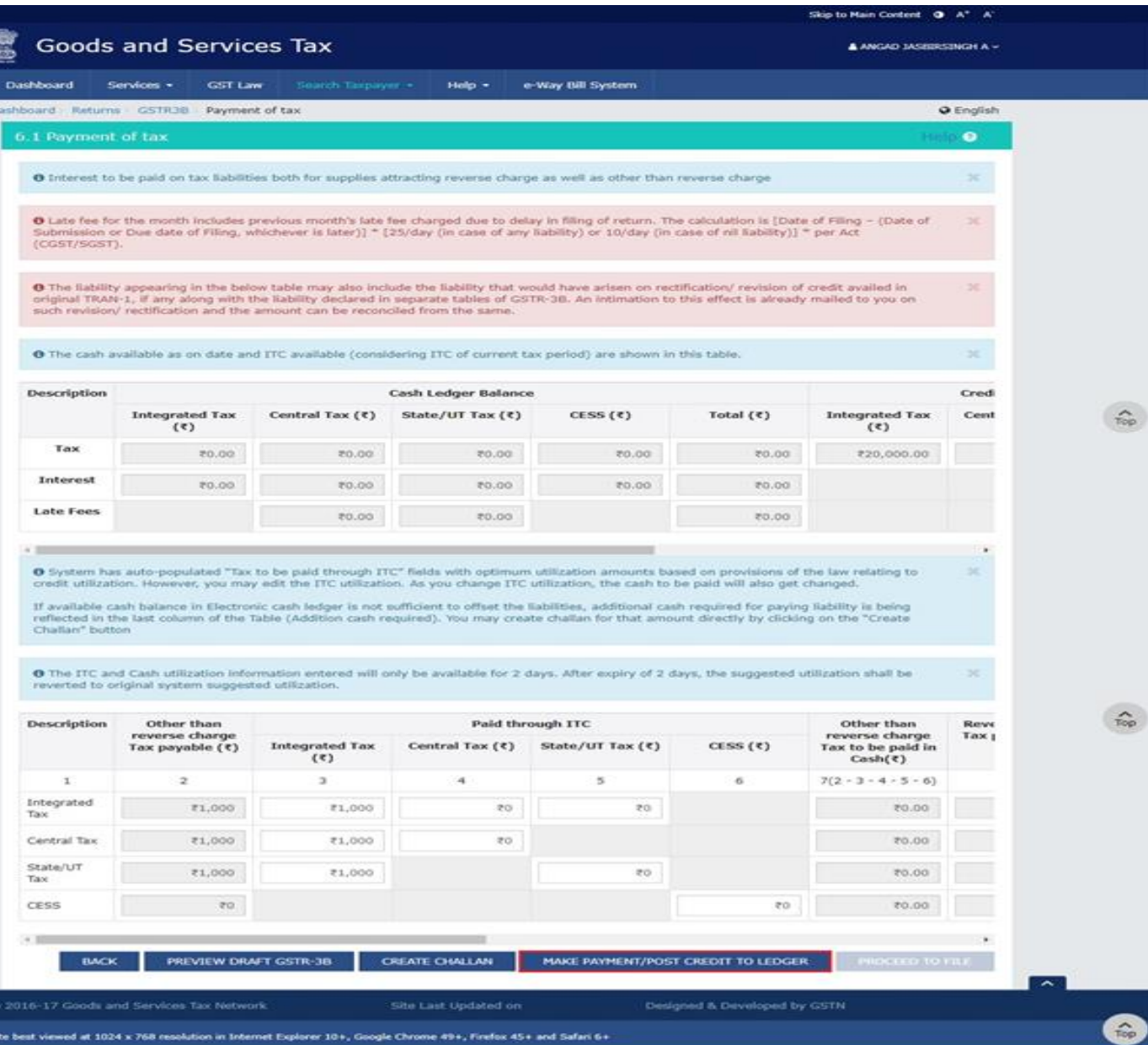

Site best viewed at 1024 x 768 resolution in Internet Explorer 10+, Google Chrome 49+, Firefox 45+ and Safari 6+

 $\overline{a}$ 

 $\widehat{\tau_{\text{op}}}$ 

 $\widehat{\text{top}}$ 

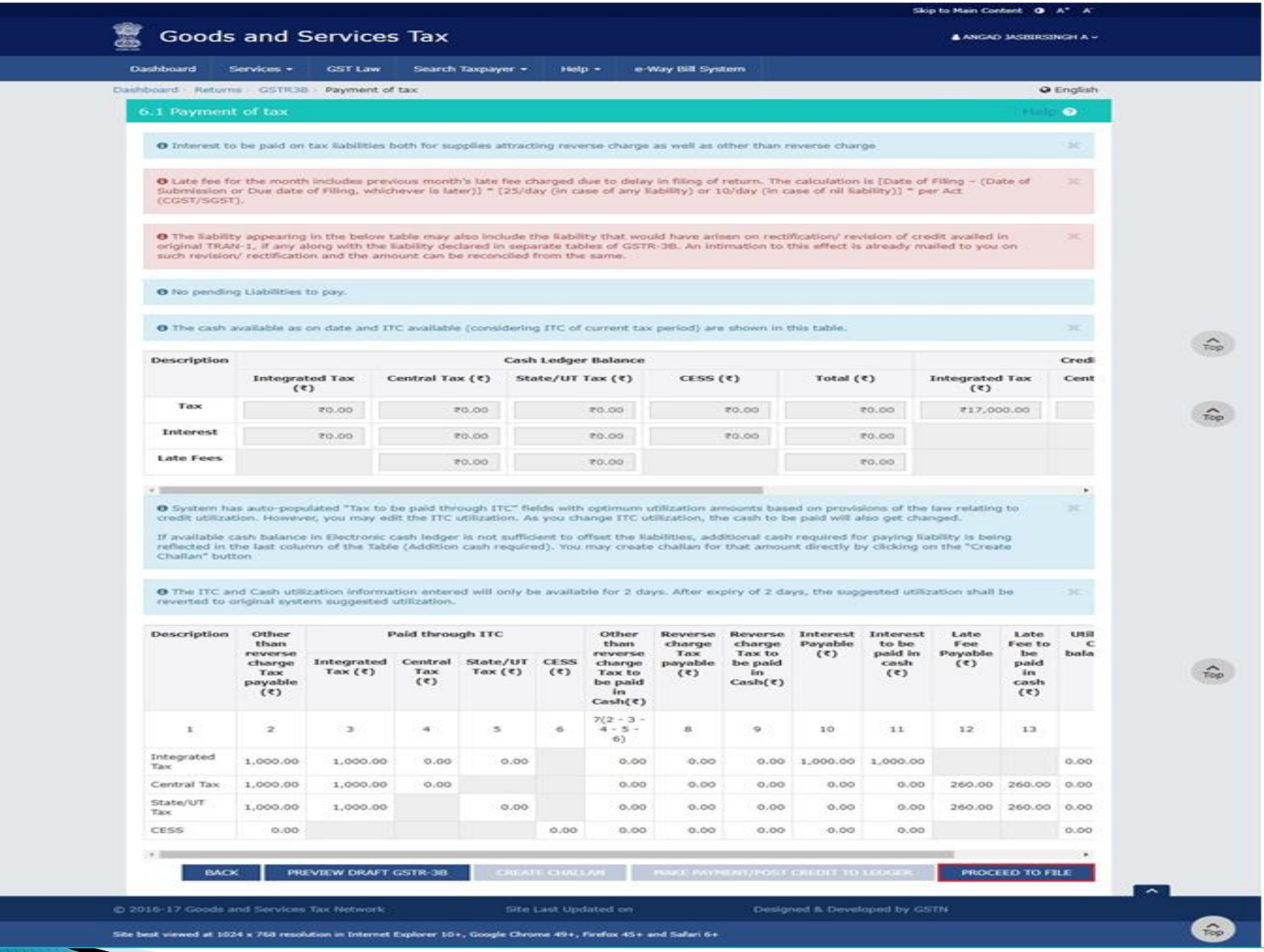

#### CA LEENA TALATHI 17

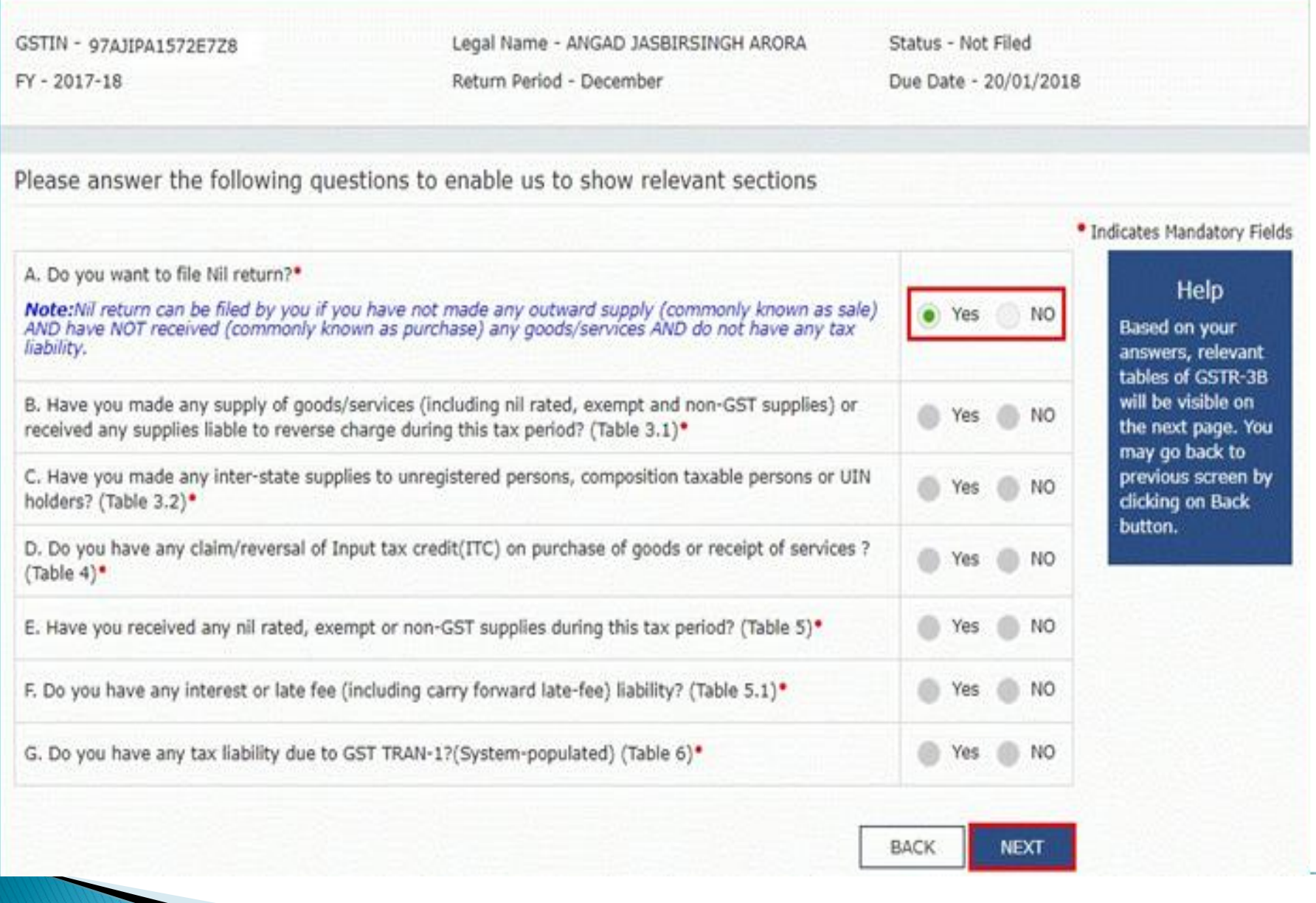

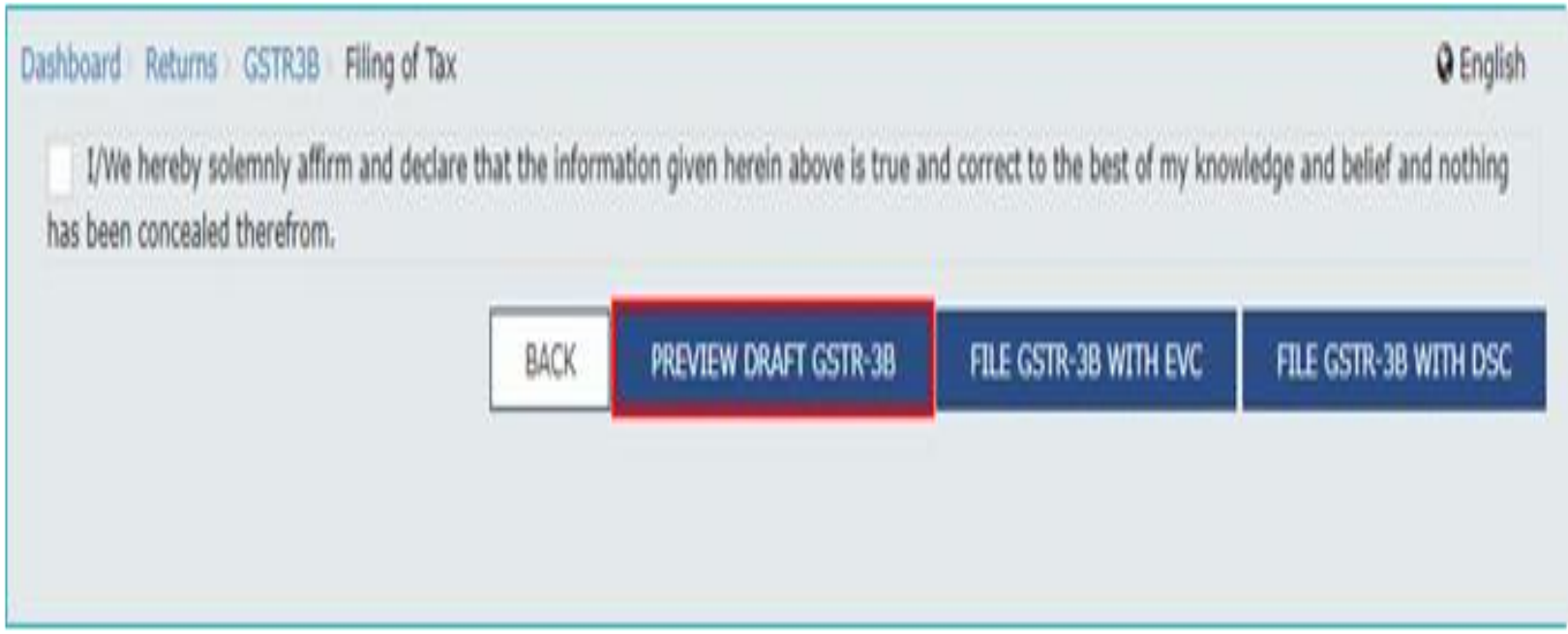

#### Dashboard > Returns > GSTR3B > Filing of Tax

**Q** English

I/We hereby solemnly affirm and declare that the information given herein above is true and correct to the best of my knowledge and belief and nothing has been concealed therefrom.

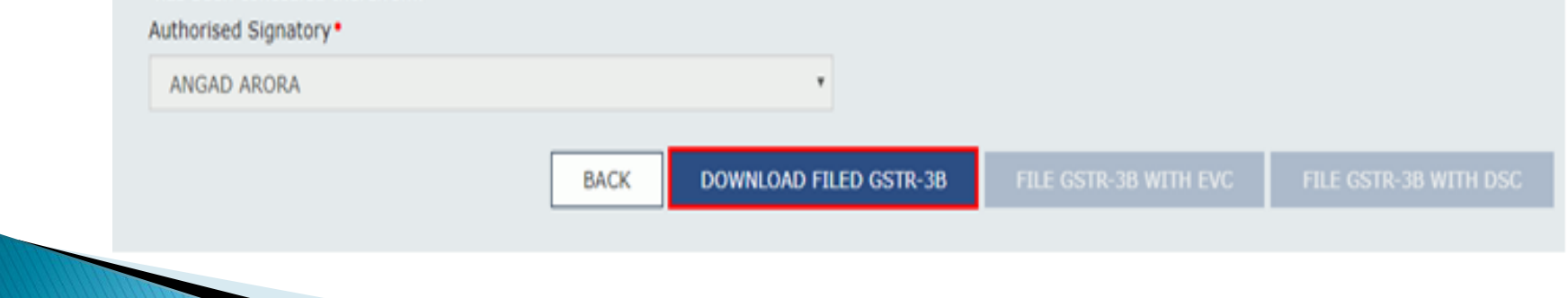

### Additional check box newly added in GSTR-1 in B2B invoices

3/8/2018

Goods & Service Tax (GST) | User Dashboard

Inter-State

Supply attract Reverse Charge

Is the supply eligible to be taxed at a differential percentage (%) of the existing rate of tax, as notified by the Government?

#### **Item Details**

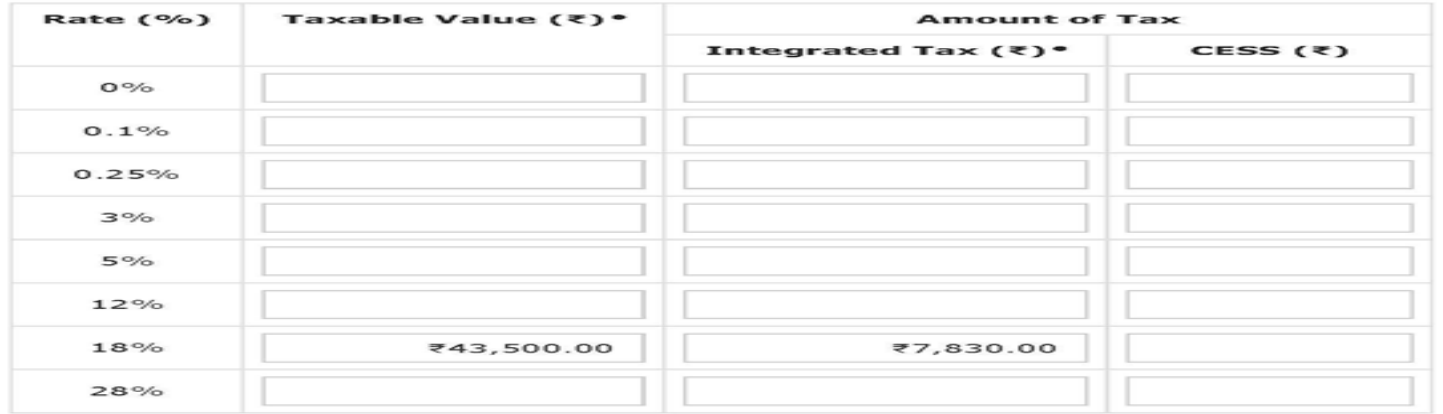

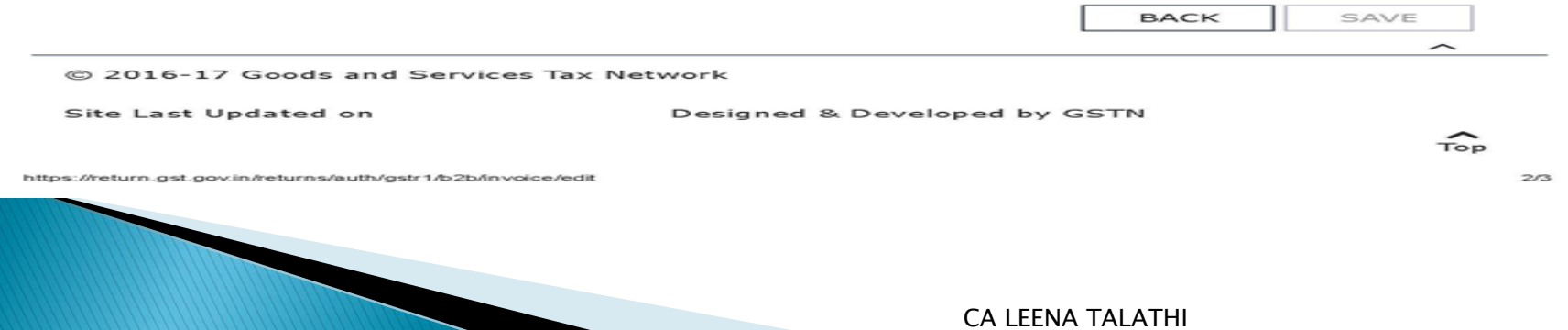

Is the Supply eligible to be taxed at a differential percentage (%) of the existing rate of tax, as notified by Government ?

There are certain notifications issued recently for connectional rate of tax to be charged to the notified customer for supply notified Goods if the same are supplied for Research & Development purposes. E.g. Notification No. 47/2017 for goods such as Scientific and Technical Instrument, apparatus, equipment , etc. for research purposes to notified Universities and Institutions.

# **Changes in GSTR-4**

- New version (V2.0) of GSTR-4 offline tool is now available in download section from 2nd March 2018.
- In the new version amendment for details of previous quarters made available along with details for current quarter.
- $\triangleright$  Hence earlier in the utility there were 8 sections (as below) plus summary now there would be 16 sections with amendment for all sections and summary.
	- **External Supplies received from RD (attracting Reverse Charge)**
	- **V** Inward Supplies received from URD
	- **Import of Services**
	- Debit Note / Credit Note from RD
	- ◆ Debit Note / Credit Note from URD
	- $\div$  **Tax on Outward Supplies**
	- Advance amount paid for Reverse Charge supplies in the tax period
	- ◆ Advance Amount on which Tax was paid in earlier period but invoice has been received in the current period

### **Trade Circulars with respect to Returns**

- System based reconciliation of information furnished in FORM GSTR-1 and FORM GSTR-2 with FORM GSTR-3B - Circular No. 7/7/2017-GST issued by CBEC dated 01/09/2017
- Amendment / corrections / rectification of errors while filing  $GSTR - 3B$  and  $GSTR - 1 - Circular No$ . 26/26/2017-GST issued by CBEC dated 29/12/2017

### **Trade Circulars with respect to Returns**

The Circular No. 7/7/2017-GST had clarified that errors committed while filing FORM GSTR - 3B may be rectified while filing FORM GSTR-1 and FORM GSTR-2 of the same month. Further, in the said circular, it was clarified that the system will automatically reconcile the data submitted in FORM GSTR-3B with FORM GSTR-1 and FORM GSTR-2, and the variations if any will either be offset against output tax liability or added to the output tax liability of the subsequent months of the registered person.

Since, the GST Council has decided that the time period of filing of FORM GSTR-2 and FORM GSTR -3 for the month of July 2017 to March 2018 would be worked out by a Committee of officers, the system based reconciliation prescribed under Circular No. 7/7/2017-GST can only be operationalized after the relevant notification is issued. The said circular is therefore kept in abeyance till such time.

and the contract of the contract of

### **Trade Circulars with respect to Returns**

It is further clarified that as return in FORM GSTR-3B do not contain provisions for reporting of differential figures for past month(s), the said figures may be reported on net basis along with the values for current month itself in appropriate tables i.e. Table No. 3.1, 3.2, 4 and 5, as the case may be. It may be noted that while making adjustment in the output tax liability or input tax credit, there can be no negative entries in the FORM GSTR-3B. The amount remaining for adjustment, if any, may be adjusted in the return(s) in FORM GSTR-3B of subsequent month(s) and, in cases where such adjustment is not feasible, refund may be claimed. Where adjustments have been made in FORM GSTR-3B of multiple months, corresponding adjustments in FORM GSTR-1 should also preferably be made in the corresponding months.

**The Common Street, Inc., and Inc., the Common Street, Inc., and Inc., and Inc., and Inc., and Inc., and Inc.,** 

## **Track Return Status**

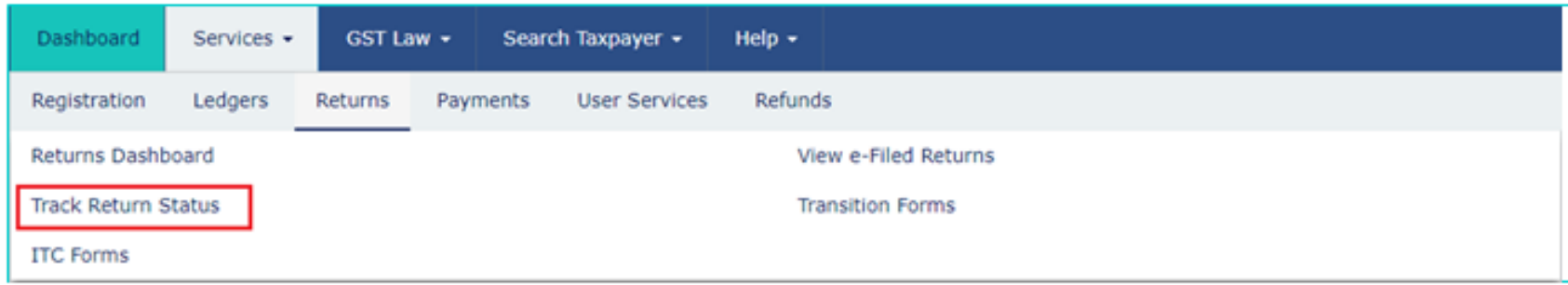

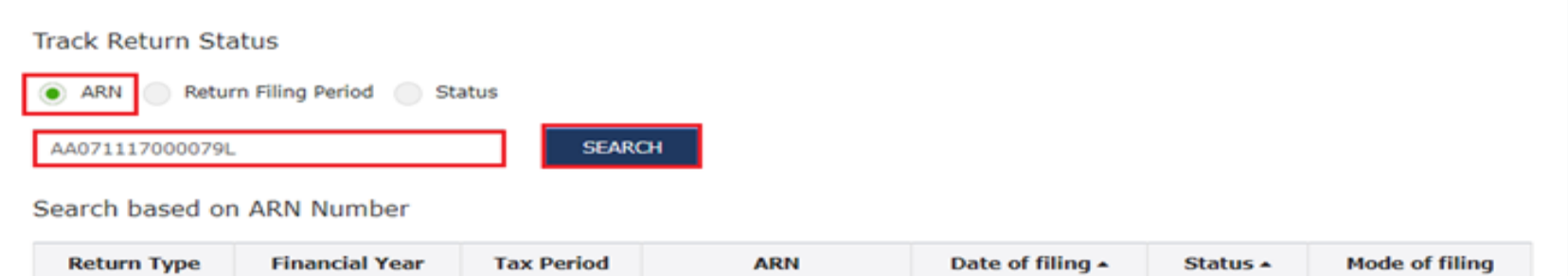

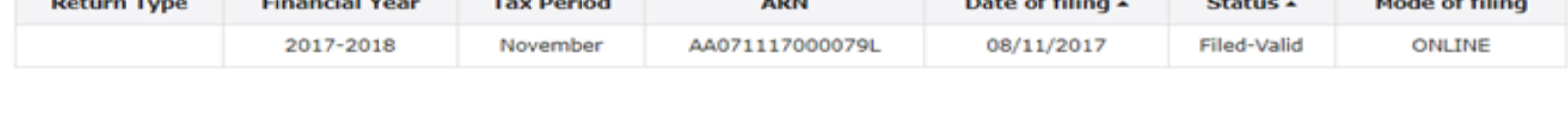

### **Track Return Status**

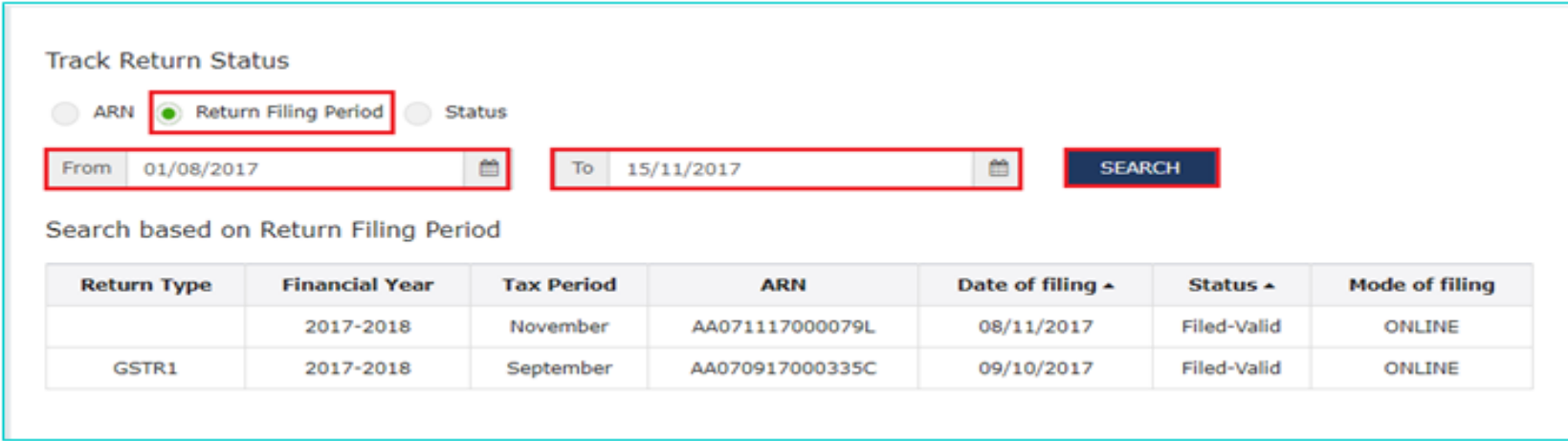

#### **Track Return Status**

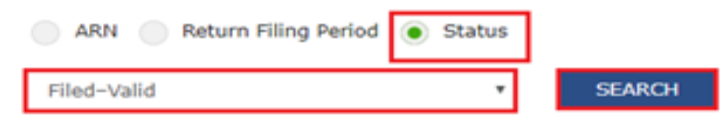

#### Search based on Status

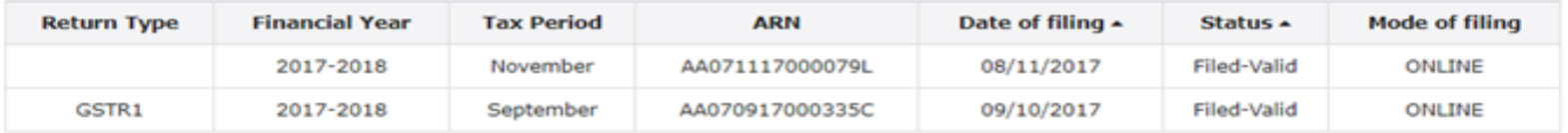

## **Track Return Status**

- $\triangleright$  In the third Status criteria three options available in scroll down menu –
	- **❖** Validated but not filed
	- $\div$  Filed-Valid
	- $\div$  Filed-Invalid

 $\triangleright$  In track Return status, only Tracking of Status of the Return is available. But view of filed Returns is not available.

## View e-filed Returns

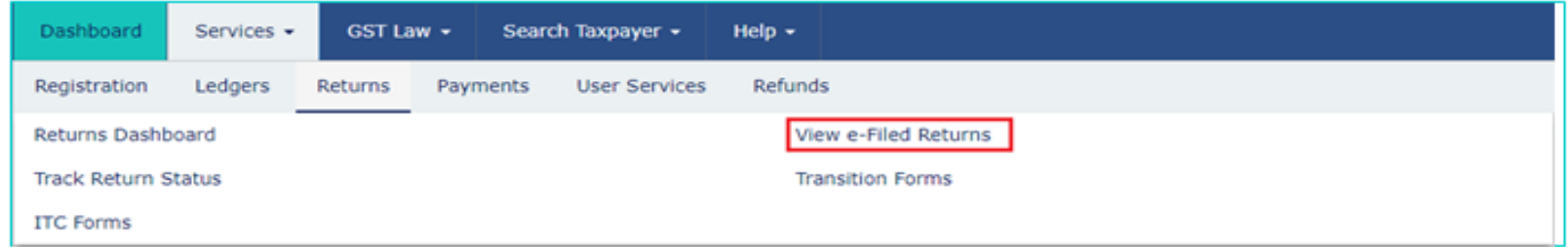

**Q** English Dashboard > Returns View e-filed Returns · Indicates Mandatory Fields Financial year<sup>\*</sup> **Return Filing Period** Month Return Type 2017-18 Monthly September **GSTR1E SEARCH** Return Type + **Financial Year Tax Period Acknowledgement Number Date of filing** Mode of filing  $\triangle$ View/Download GSTR3B  $2017 - 18$ September AA070917000131O 19/09/2017 ONLINE View

## **Transitional Forms**

 The date for Form GST TRAN-2 has been extended till 31/03/2018 vide Notification No.12/2018 – Central Tax dated 07/03/2018

> Earlier it has been allowed only up to 31/12/2017 which is six tax period from implementation of GST Act, now further extended to another 3 tax periods in the interest of Industry.

## Compliances with respect to Zero Rated Transactions

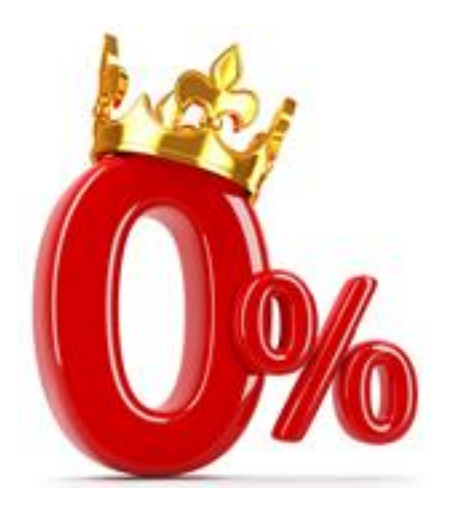

# Section 16 of IGST ACT

- $\triangleright$  "zero rated supply" means any of the following supplies of goods or services
	- or both, namely:––
		- (*a*) export of goods or services or both; or
		- ( $b$ ) supply of goods or services or both to a Special Economic Zone developer or a Special Economic Zone unit.
- credit of input tax may be availed for making zerorated supplies.

# Section 16 of IGST ACT

- A registered person making zero rated supply shall be eligible to claim refund under either of the following options, namely:––
	- (a) he may supply goods or services or both under bond or Letter of Undertaking, subject to such conditions, safeguards and procedure as may be prescribed, without payment of integrated tax and claim refund of unutilised input tax credit; or
	- (b) he may supply goods or services or both, subject to such conditions, safeguards and procedure as may be prescribed, on payment of integrated tax and claim refund of such tax paid on goods or services or both supplied, in accordance with the provisions of section 54 of the Central Goods and Services Tax Act or the rules made thereunder.

# Letter of Undertaking

Recently the procedure for applying Letter of Undertaking(LUT) is made online. However no proper notification or circular issued in this regard. So no proper clarification available.

Earlier it was notified that application of LUT would be made available for F Y 2018-19 onwards and for F Y 2017-18 needs to apply manually to assessing officers.

## Letter of Undertaking

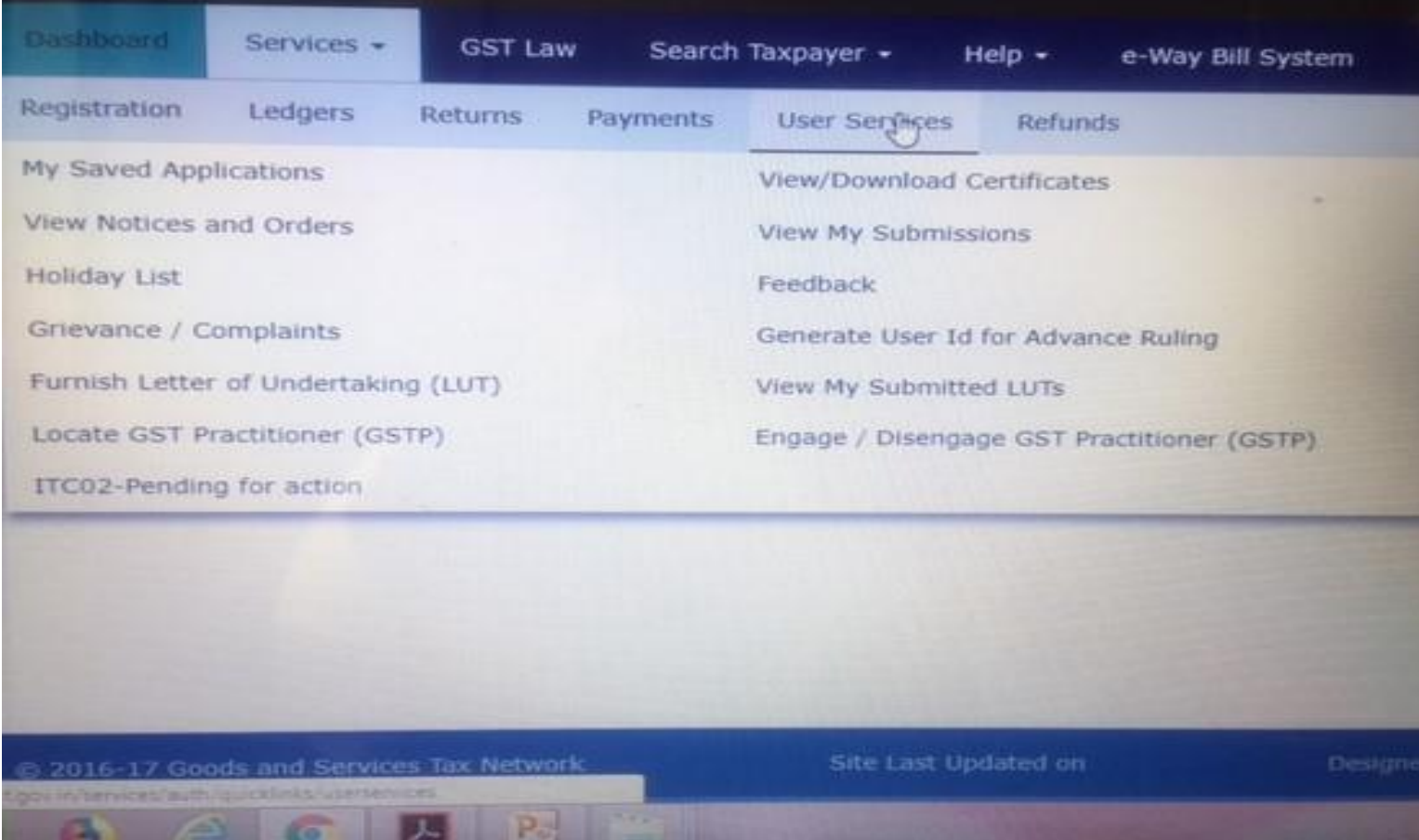

## **Letter of Undertaking**

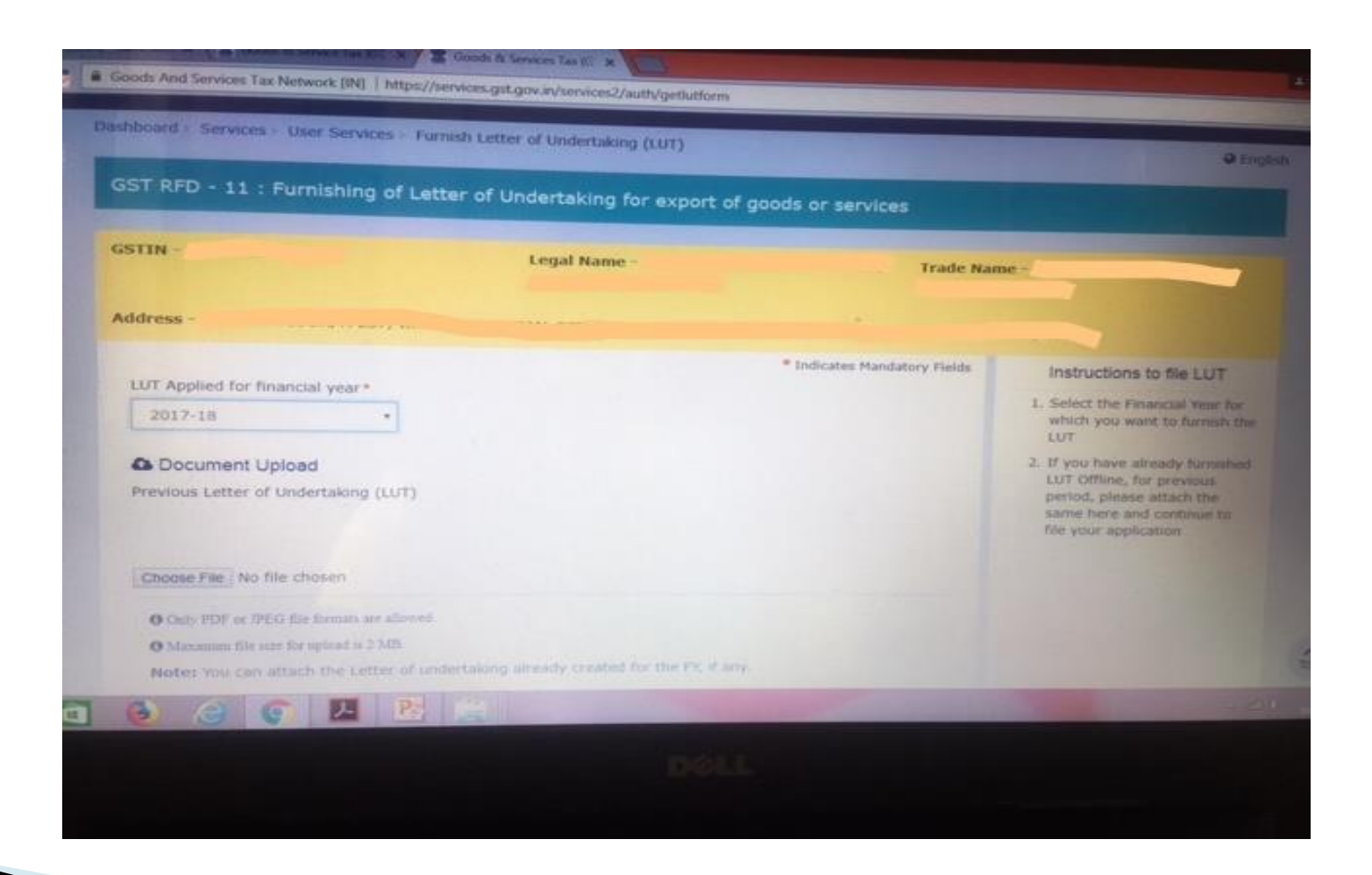
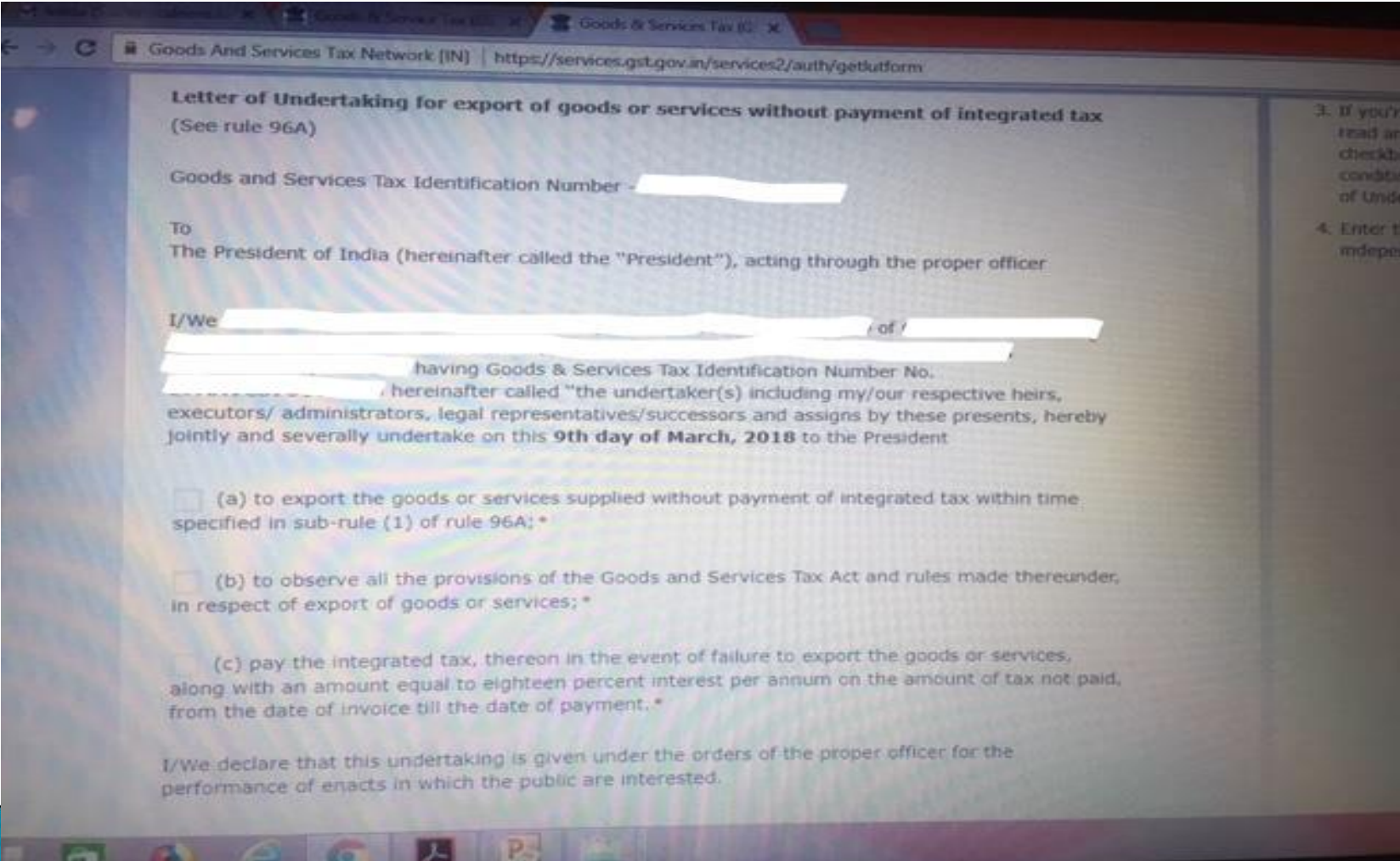

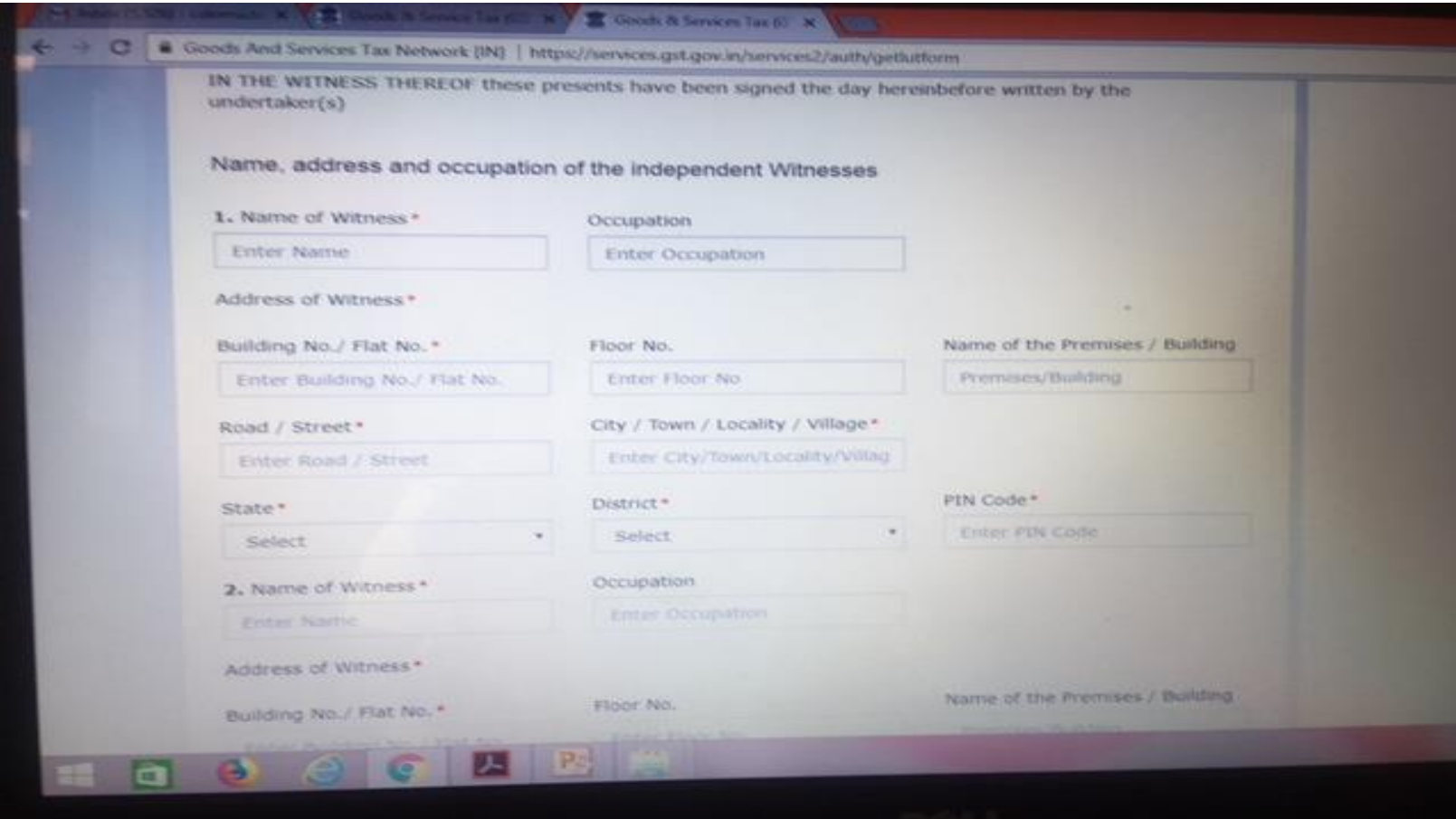

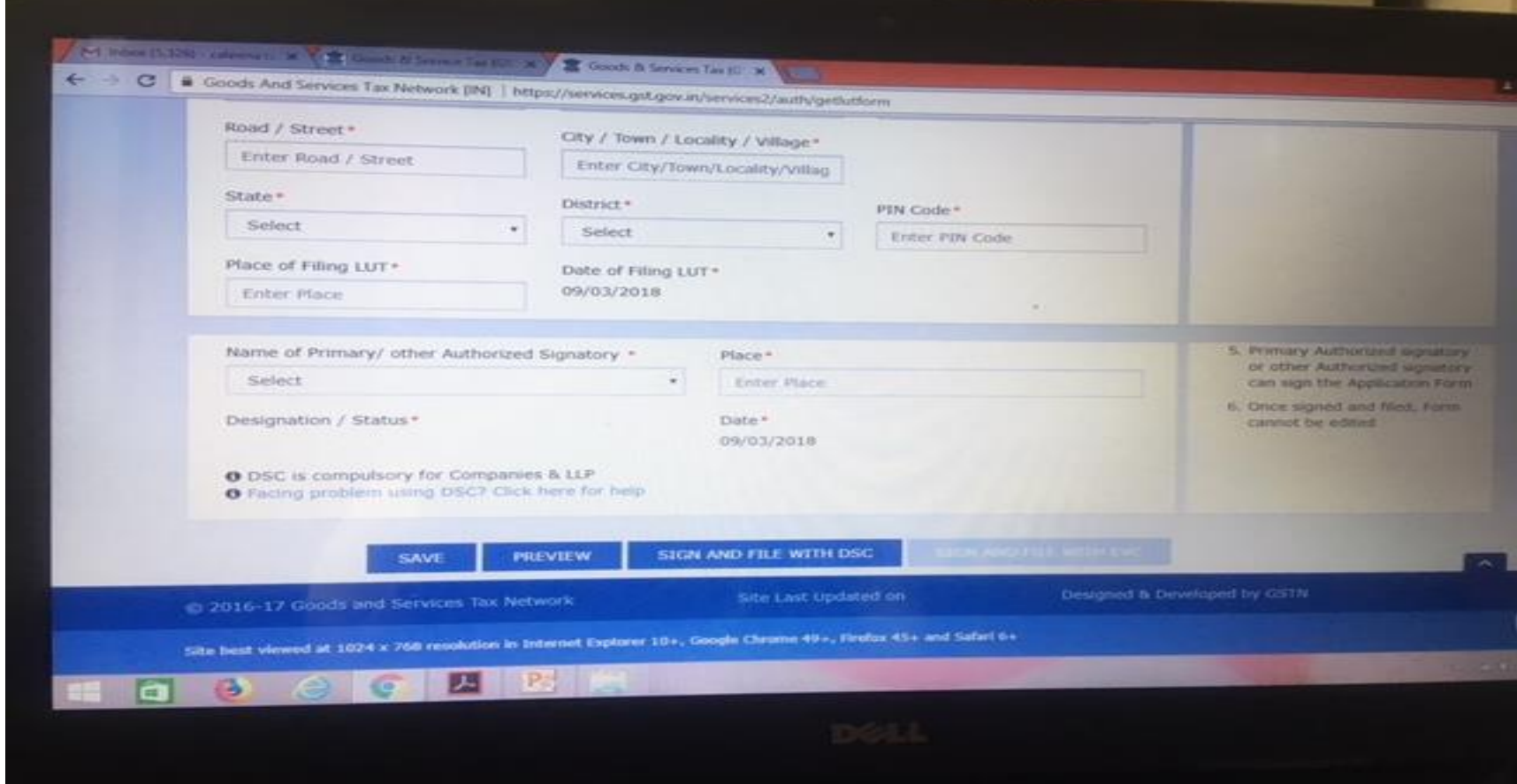

- $\triangleright$  The Offline procedure is also similar to online procedure. Letter for applying LUT to be file with the Officer containing GST Registration Certificate, Import Export Registration Certificate, Form RFD 11, Declaration and PAN, Aadhar Card copies of Signatory and two witnesses.
- After verification the concerned jurisdiction officer issued LUT with in max 7 days.

#### GSTR 3B

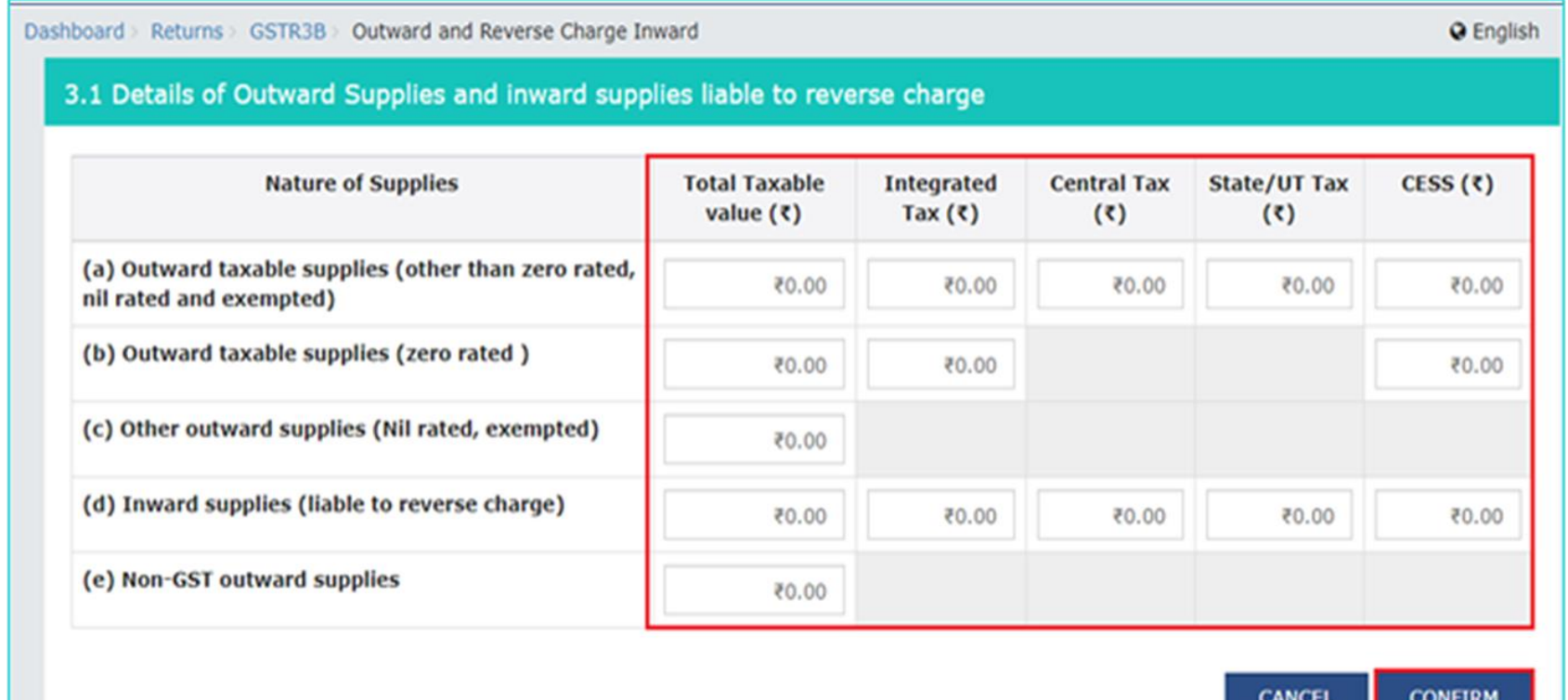

#### **EXTR -1 - Transactions related to Special Economic** Zone to be included in B2B invoices table

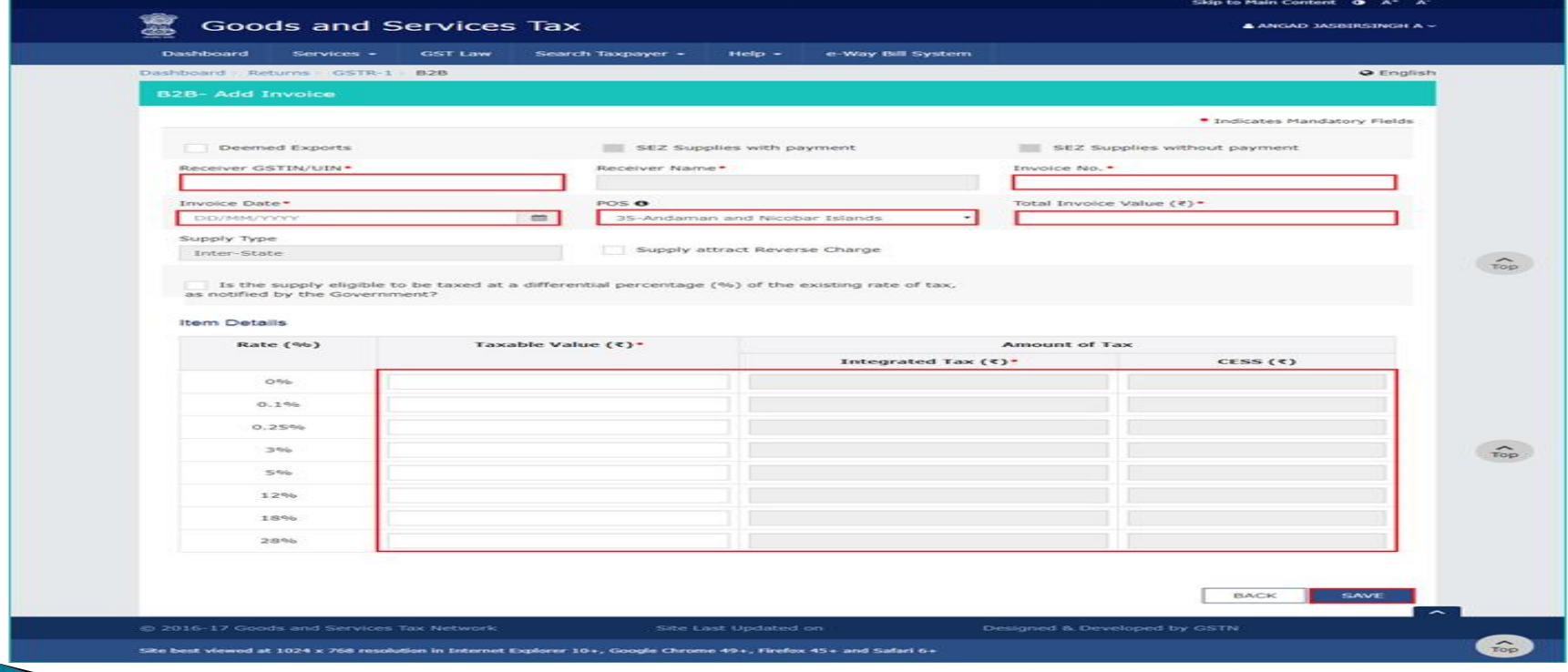

► GSTR -1 - Transactions related to Special Economic Zone to be included in B2B invoices table

If SEZ boxes are not enabled

- $\cdot$  **These get enabled when the recipient is classified as SEZ.**
- ❖ Please ask the recipient taxpayer to send a mail to GSTN to enable the flag of SEZ

#### GSTR -1 - Transactions related to Export to be disclosed in Table 6A

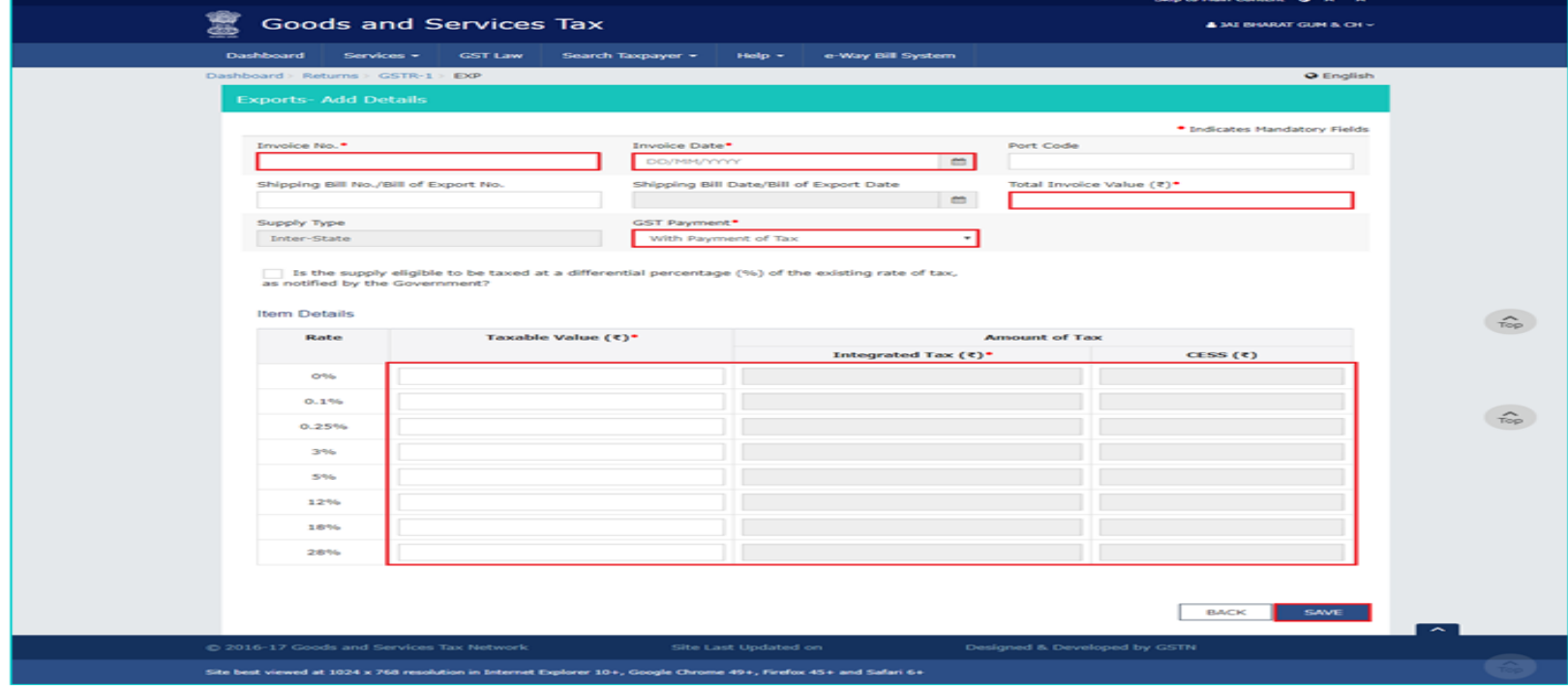

 Manual filing and processing of refund claims in respect of zero-rated supplies - Circular No. 17/17/2017 –GST issued by Central Board of Excise and Customs dated 15th November 2017

> Due to the non-availability of the refund module on the common portal, it has been decided by the competent authority, on the recommendations of the Council, that the applications/documents/forms pertaining to refund claims on account of zero-rated supplies shall be filed and processed manually till further orders.

- $\triangleright$  The above circular gives detail procedure to apply refund manually.
- The application shall be deemed to have been filed only when export manifest or export report is filed and the applicant has furnished a valid return in FORM GSTR-3 or FORM GSTR-3B .
- The application for refund of integrated tax paid on zerorated supply of goods to a Special Economic Zone developer or a Special Economic Zone unit or in case of zero-rated supply of services is required to be filed in FORM GST RFD-01A by the supplier on the common portal and a print out of the said form shall be submitted before the jurisdictional proper officer along with all necessary documentary evidences as applicable

- Refund with respect to SEZ supplies should be filed with Jurisdictional Officer, State / Centre. The officers have authority to scrutinize the applications and issue refunds.
- $\triangleright$  No separate application is required to file for refund with respect to Export transactions as shipping bill itself will be treated as application for refund. The said refunds will be issued by Custom Officers authorising exports.

 Application on common portal in GST RFD -01A – Circular No. 1T of 2018 dated 01/01/2018 issued by office of the Commissioner of State Tax (GST), Maharashtra State

> The Circular guides in detail how to fill in Form GST RFD -01A on common portal for refund with respect to various reasons.

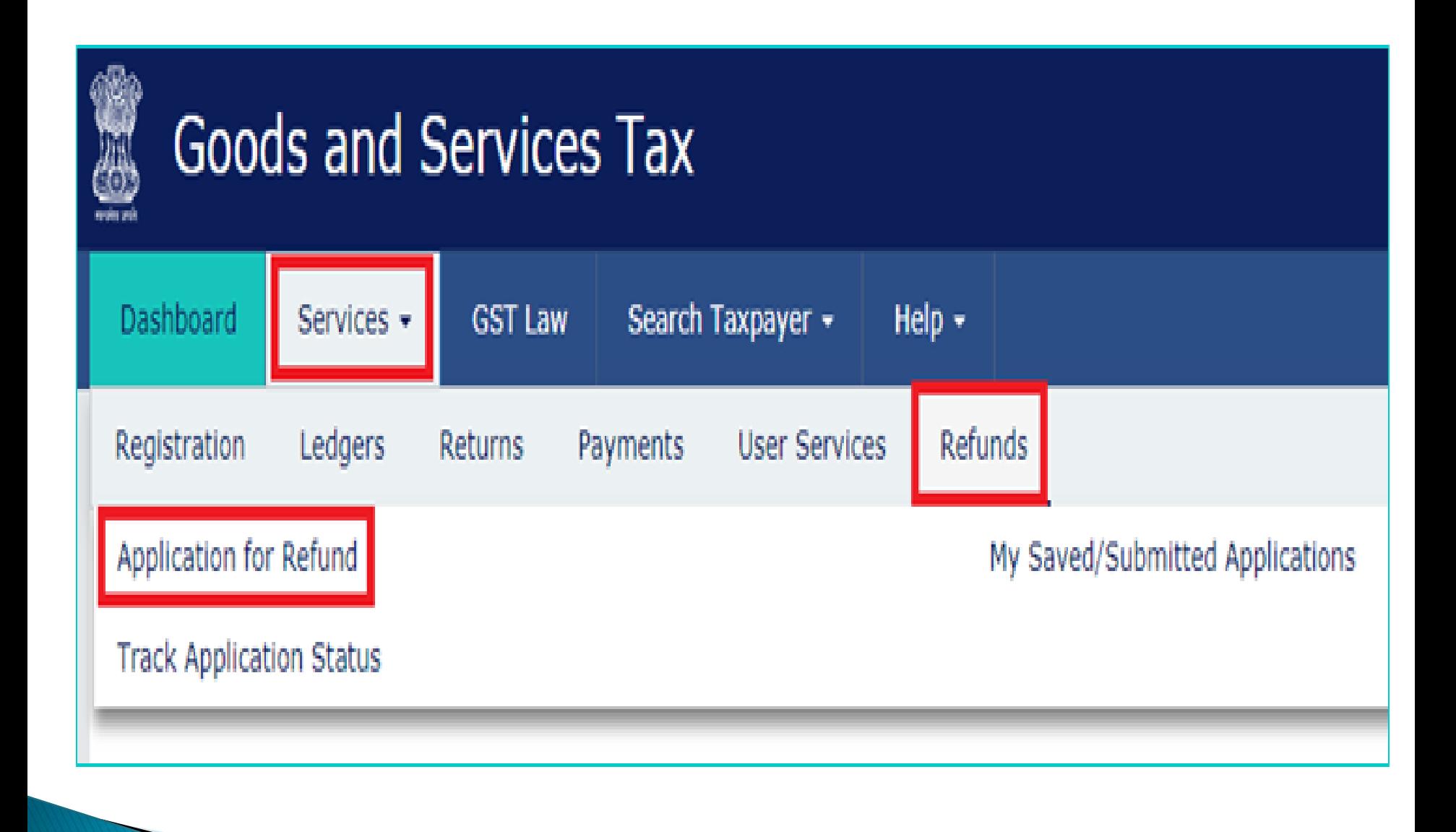

#### **GSTIN-**Legal Name -Trade Name -26AAACK8926C1ZN **KESARI PRINTERS LIMITED** Select the Refund type:  $\sigma$ · Indicates Mandatory Fields Refund of Excess Balance in Electronic Cash Ledger Refund of ITC on Export of Goods & Services without Payment of Integrated Tax **CREATE** On account of supplies made to SEZ unit/ SEZ developer (without payment of tax) Refund on account of ITC accumulated due to Inverted Tax Structure Recipient of Deemed Exports Refund on account of Supplies to SEZ unit/ SEZ Developer (with payment of tax)  $\bullet$ **CREATE** Export of services with payment of tax Please select Tax period for which the application is to be filed: **Tax Period**

O Please select post-registration month from the Month dropdown.

**MARCHES** 

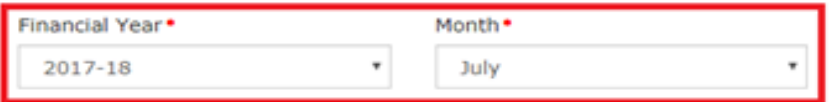

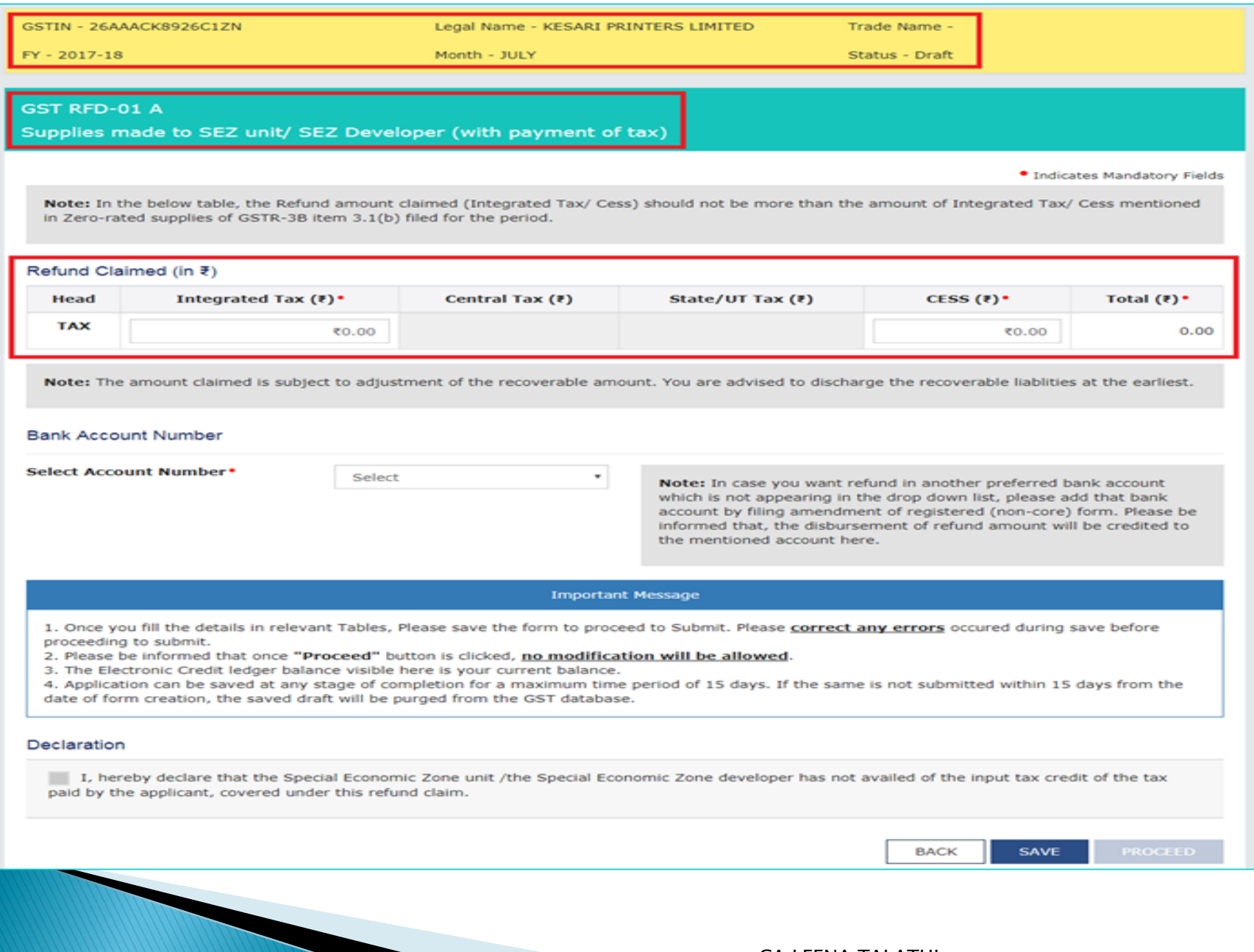

#### **Important Message**

1. Once you fill the details in relevant Tables, Please save the form to proceed to Submit. Please correct any errors occured during save before proceeding to submit.

2. Please be informed that once "Proceed" button is clicked, no modification will be allowed.

3. The Electronic Credit ledger balance visible here is your current balance.

4. Application can be saved at any stage of completion for a maximum time period of 15 days. If the same is not submitted within 15 days from the date of form creation, the saved draft will be purged from the GST database.

#### Declaration

 $\overline{\phantom{a}}$ 

I hereby declare that the Special Economic Zone unit /the Special Economic Zone developer has not availed of the input tax credit of the tax paid by the applicant, covered under this refund claim.

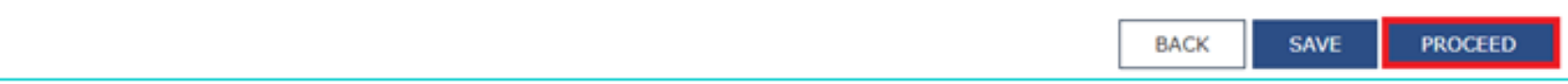

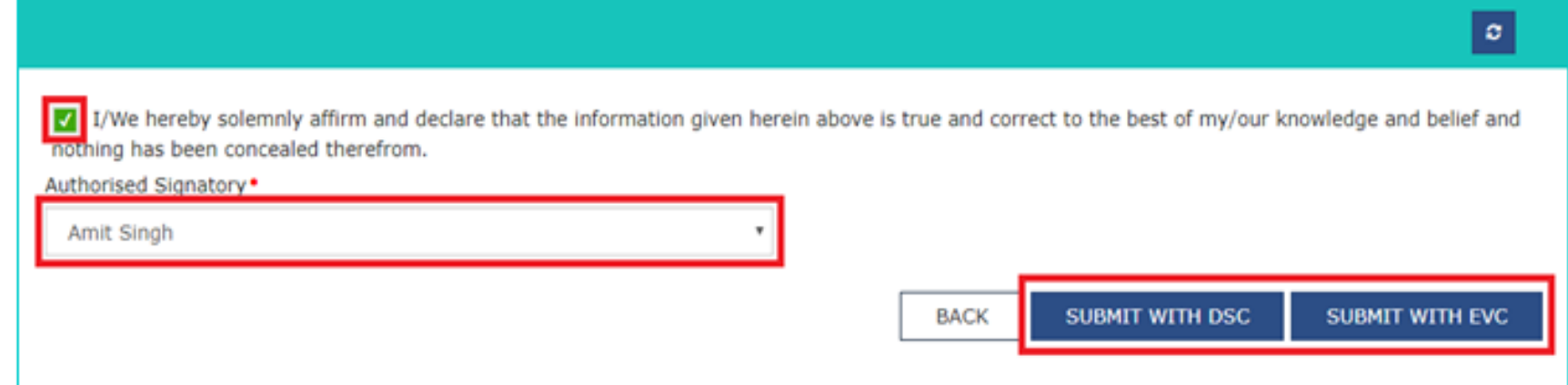

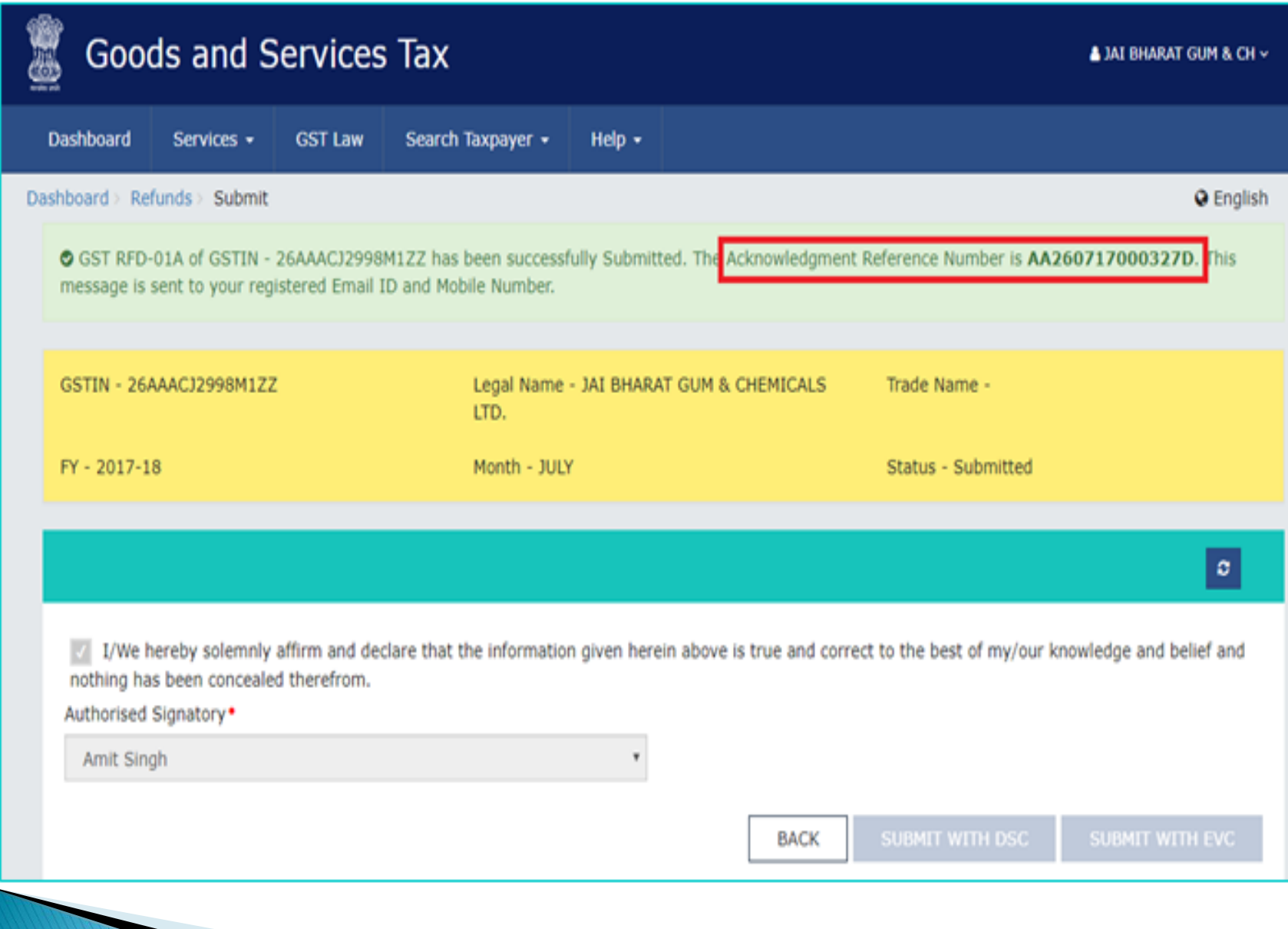

# **E-WAY BILLS**

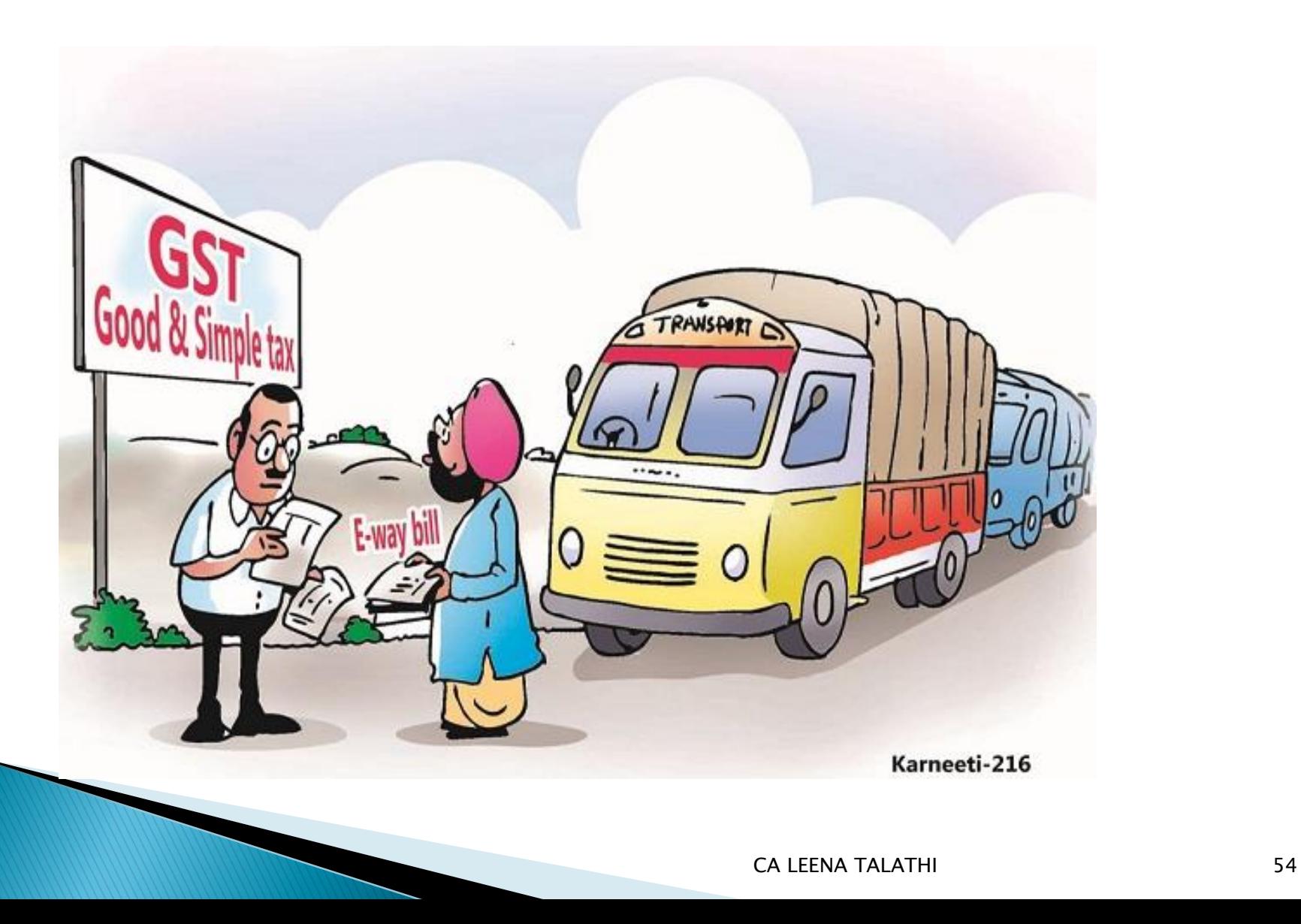

# What is an E-way bill ???

 $\triangleright$  E-way bill is a document required to be carried by a person in charge of the conveyance carrying any consignment of goods of value exceeding fifty thousand rupees as mandated by the Government in terms of section 68 of the Goods and Services Tax Act read with rule 138 of the rules framed thereunder. It is generated from the GST Common Portal maintained for E way Bills by the registered persons or transporters or persons who cause movement of goods of consignment before commencement of such movement.

### Who can register and use e-way bill on the portal ???

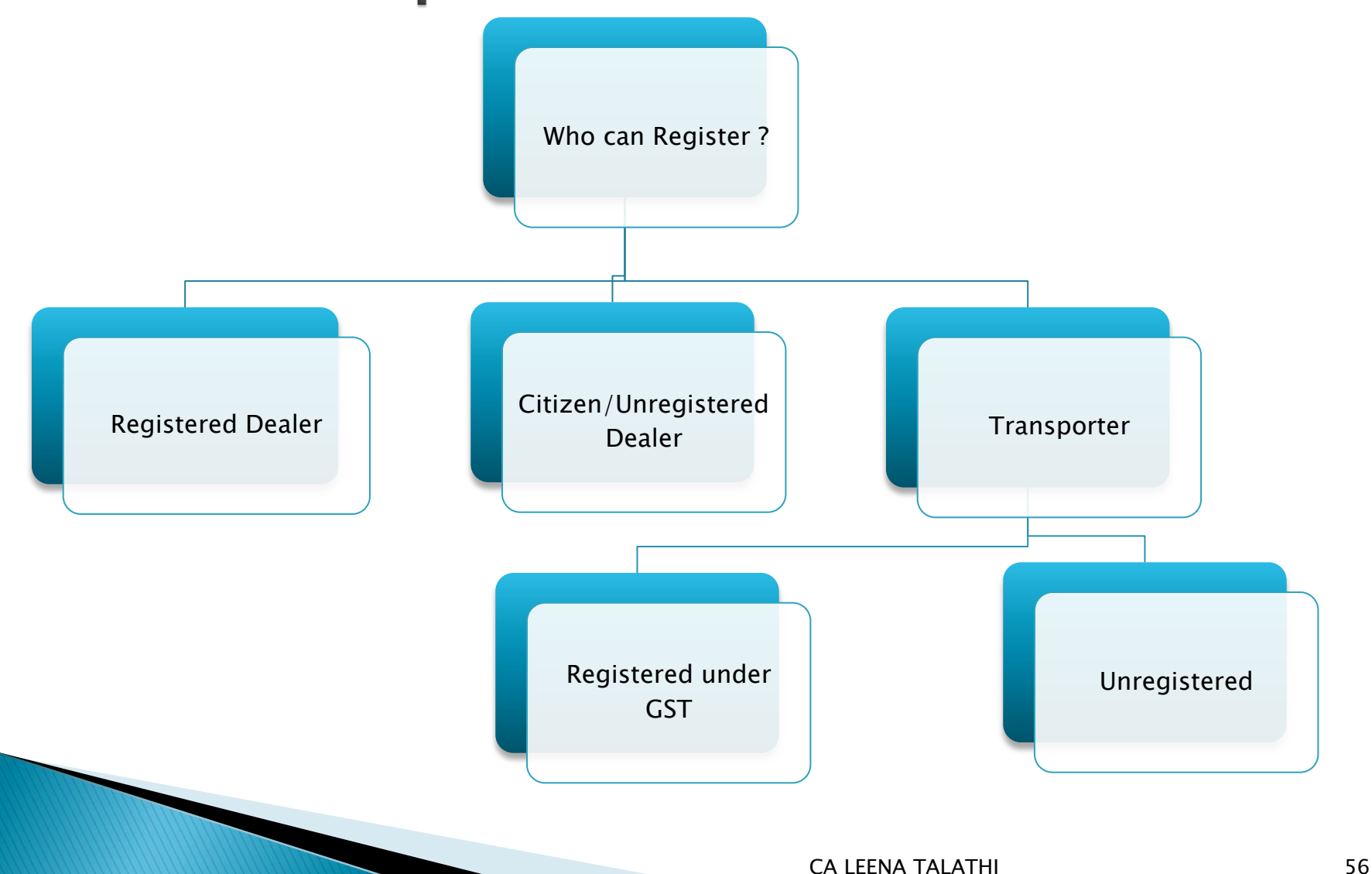

### Registration for REGULAR DEALERS

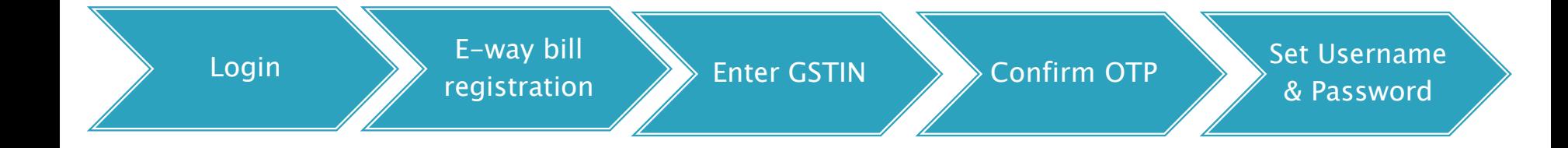

### Step 1: Login - eWay Bill Reg www.ewaybill.nic.in

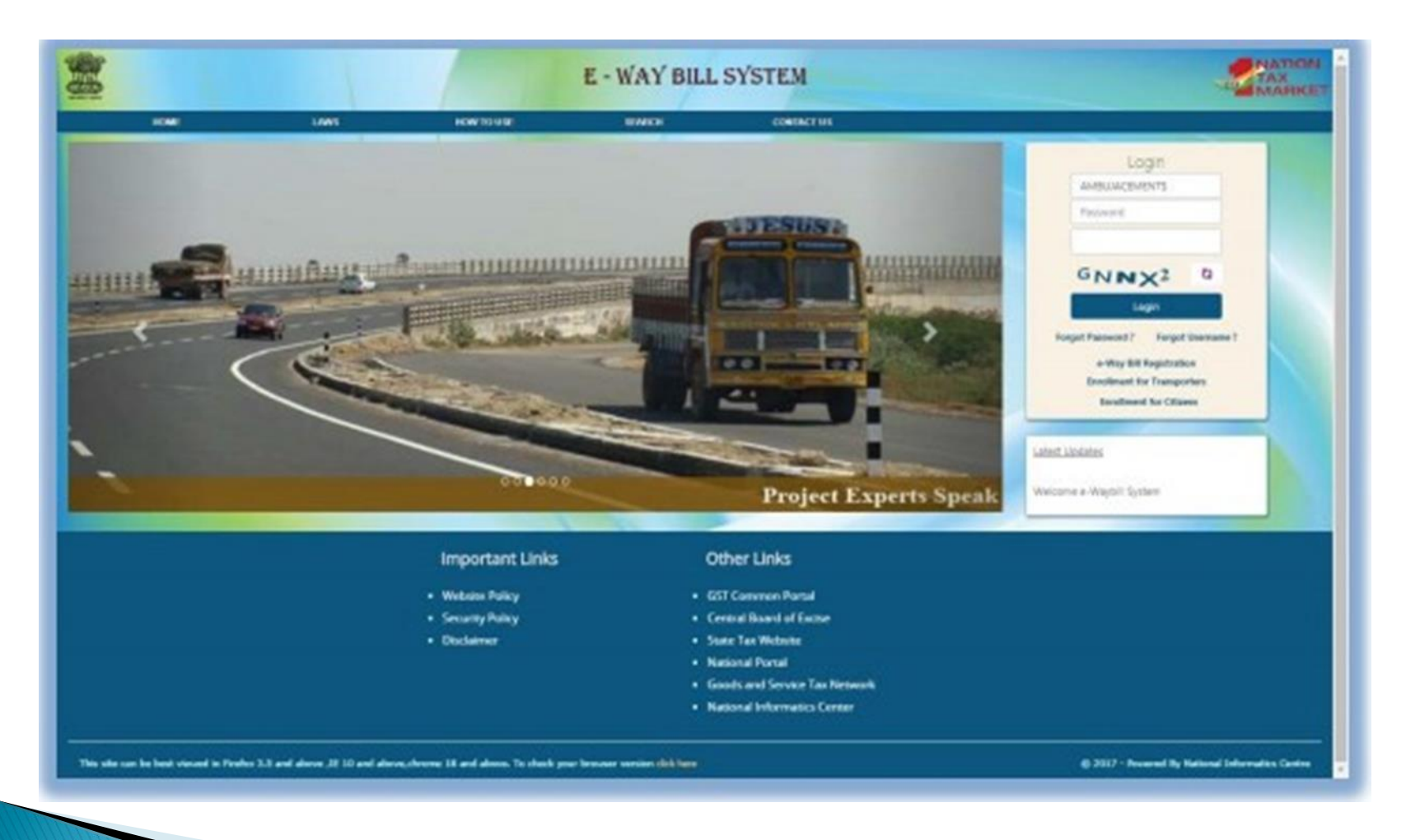

#### Step 2: Click on e-way bill registration for first time GSTIN registration on the e-way bill portal

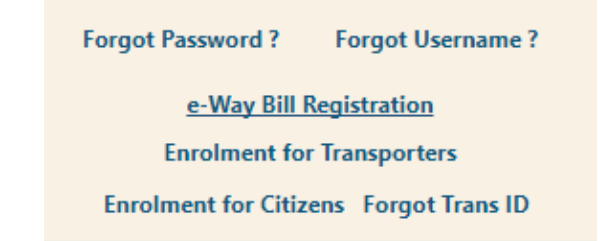

#### Step 3: Enter the GSTIN Number and Click on "Go" to submit the request

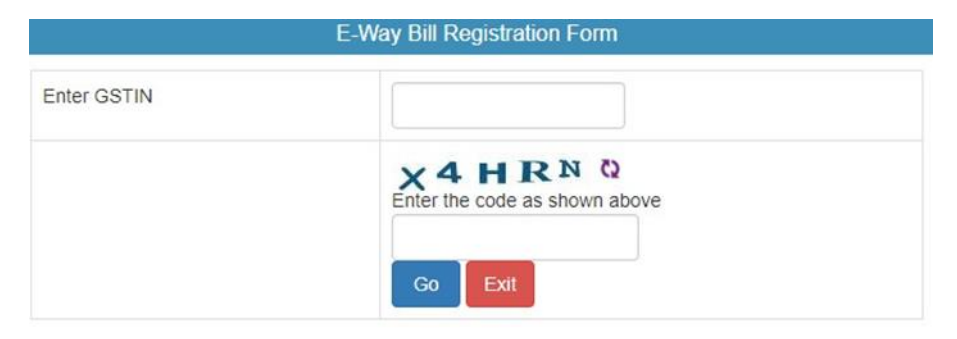

Step 4: Validate & Update Details

Step 5: Click on Send OTP & Verify OTP

#### Step 6: Set User Name & Password of user choice

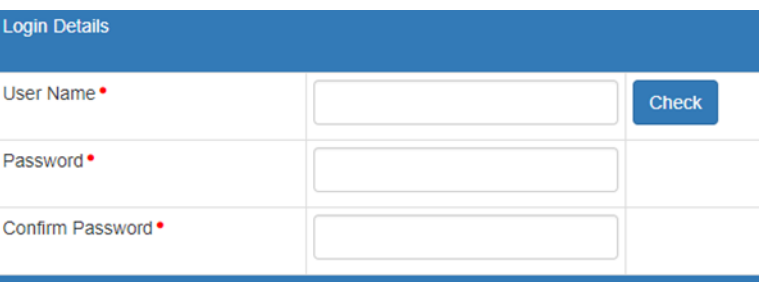

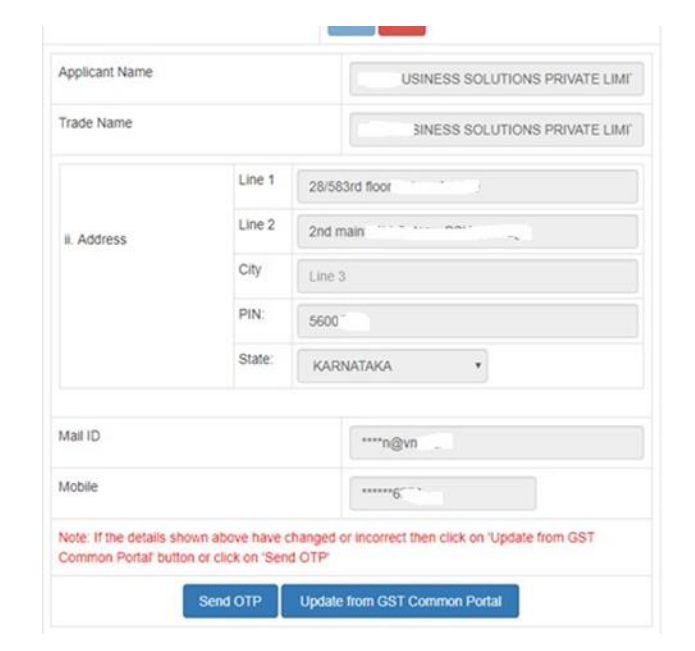

# **Registration for REGISTERED TRANSPORTER**

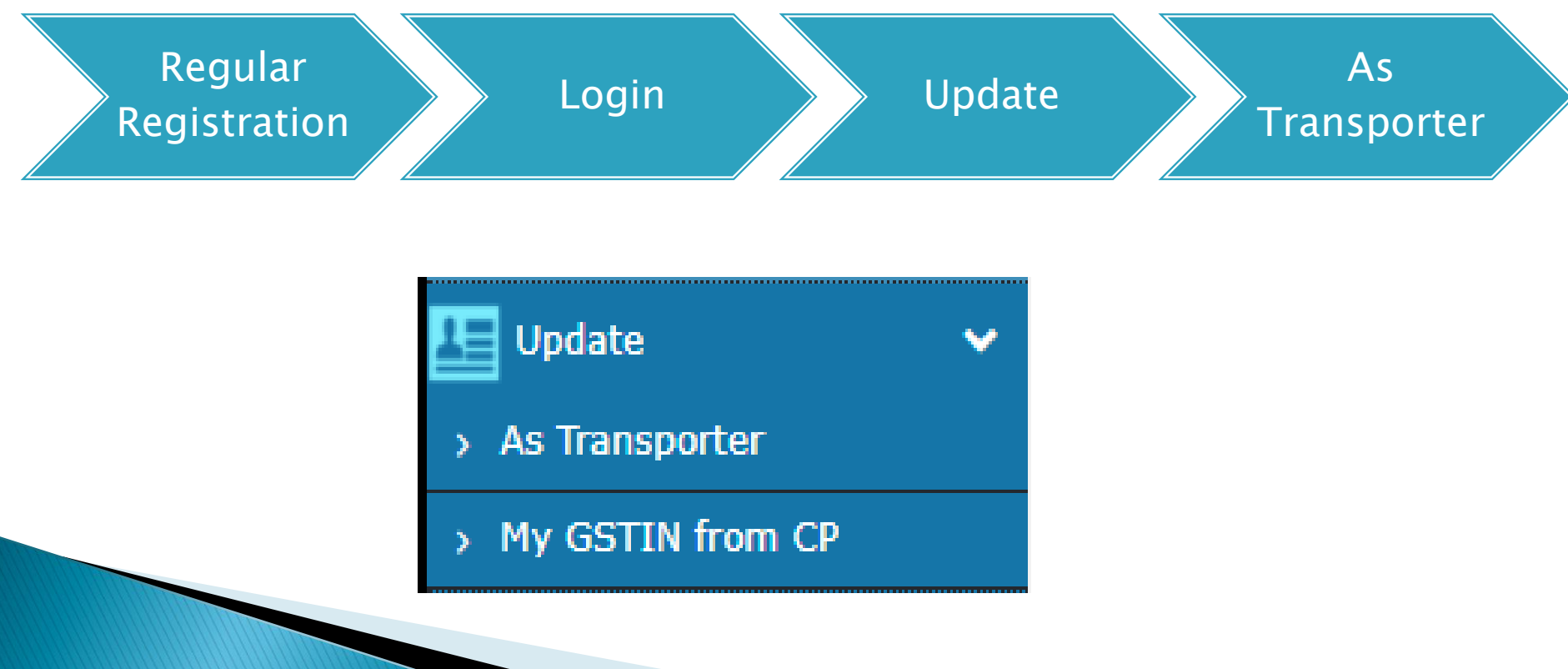

### TRANSPORTER REGISTRATION

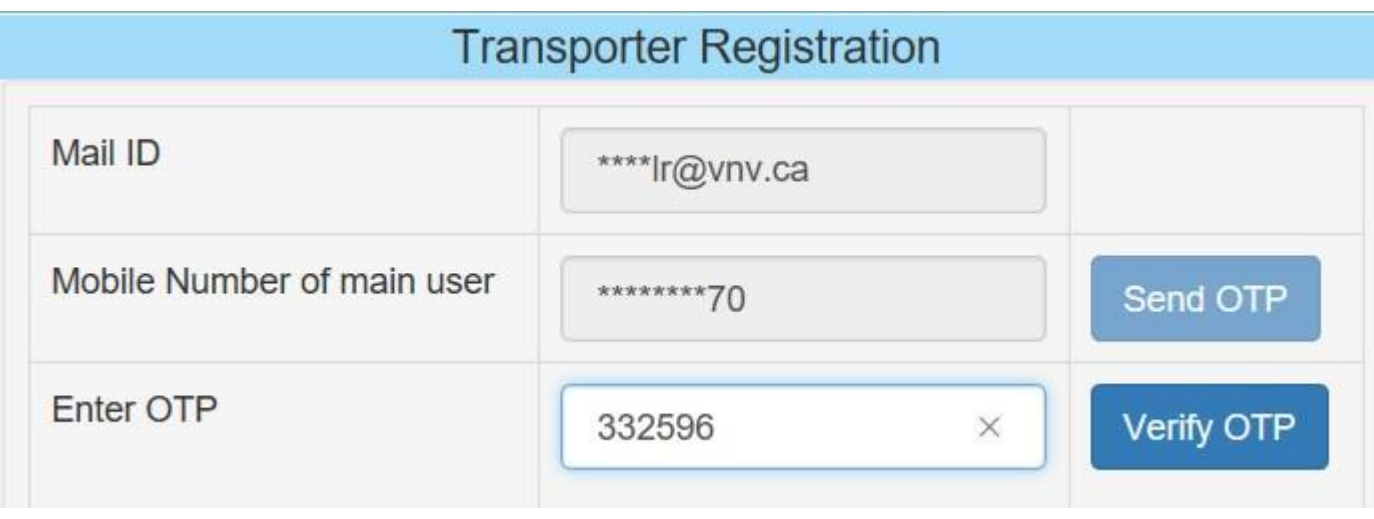

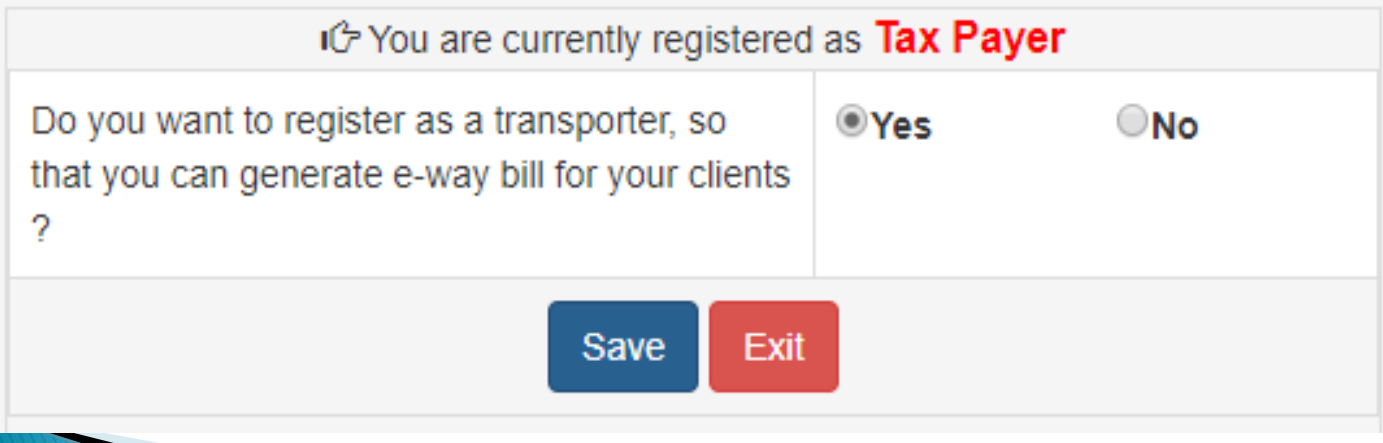

# Confirmation

164.100.80.180 says:

### You are successfully registered as Transporter.Please logout and relogin.

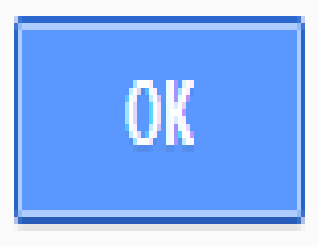

x

**CA LEENA TALATHI** 

### **Registration for UNREGISTERED TRANSPORTER**

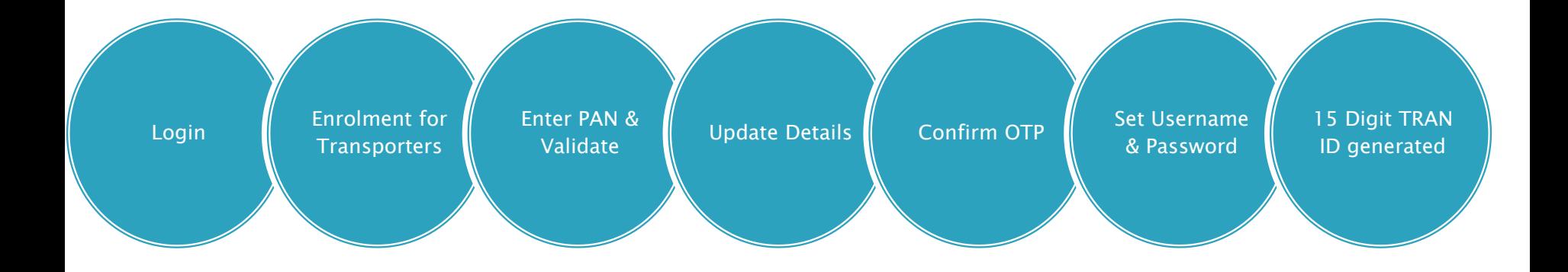

#### Step 1: Open the e-way bill portal and select "Enrolment of Transporters"

**Forgot Password? Forgot Username?** 

e-Way Bill Registration

**Enrolment for Transporters** 

**Enrolment for Citizens Forgot Trans ID** 

#### Step 2: Enter the details as required.

The user has to select the State and enter his legal name as given in his PAN and PAN number. The system user gets it validated by on click of "Validate" button.

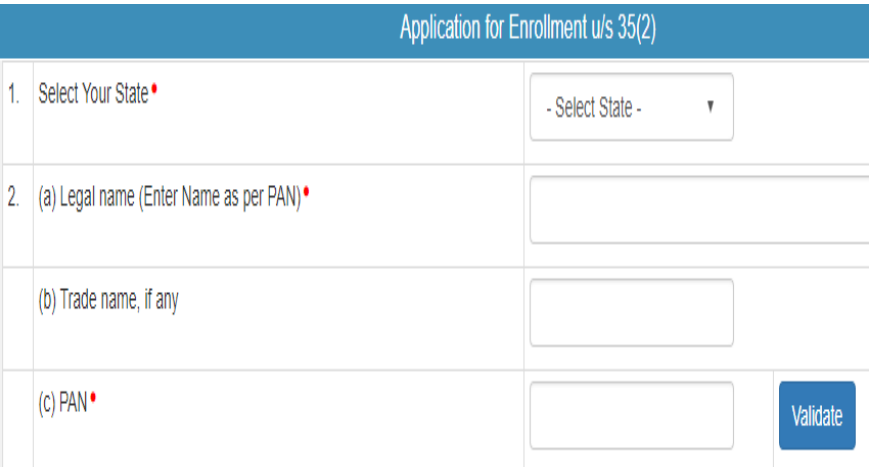

#### Step 3: Update Registration Details

#### Select Enrolment Type

Warehouse/Depot

Godown

Cold Storage

Transport services

Principal Place of Business

Address Details

#### Contact Information

email address and

mobile number

Update Aadhar + OTP

Proprietor

Main person of Company / Firm

Upload Documents

Address Proof

Id Proof

#### Step 4: Set Login Details

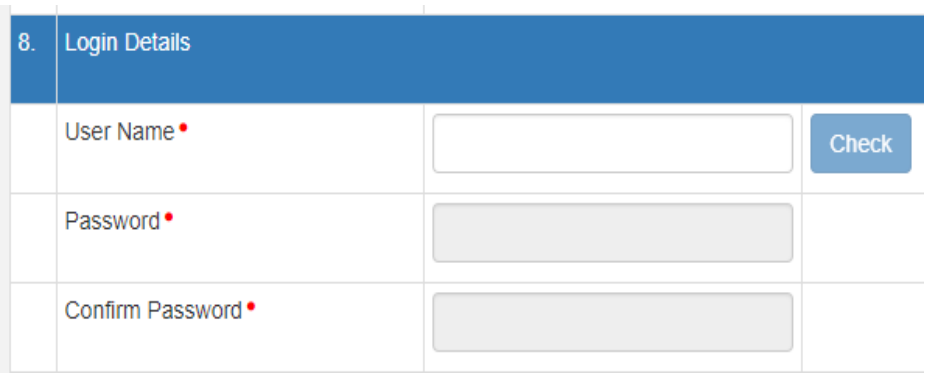

Step 5: Click on Submit. A 15digits TRAN ID would be generated Eg : 27 AAAPG111M 1Z K ; same like a GSTIN <state code><PAN><1Z><check digit>

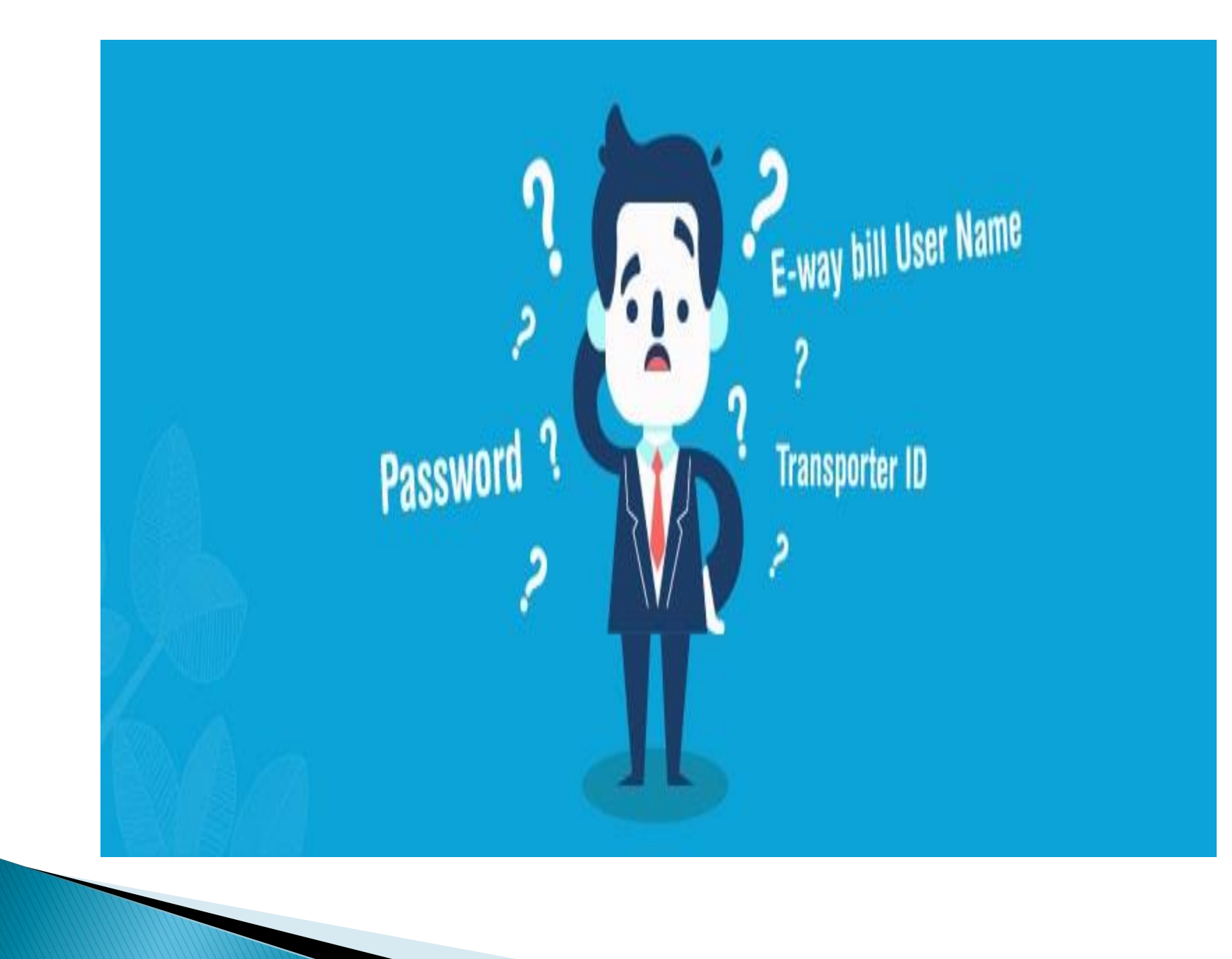

#### Dashboard

and the contract of the contract of

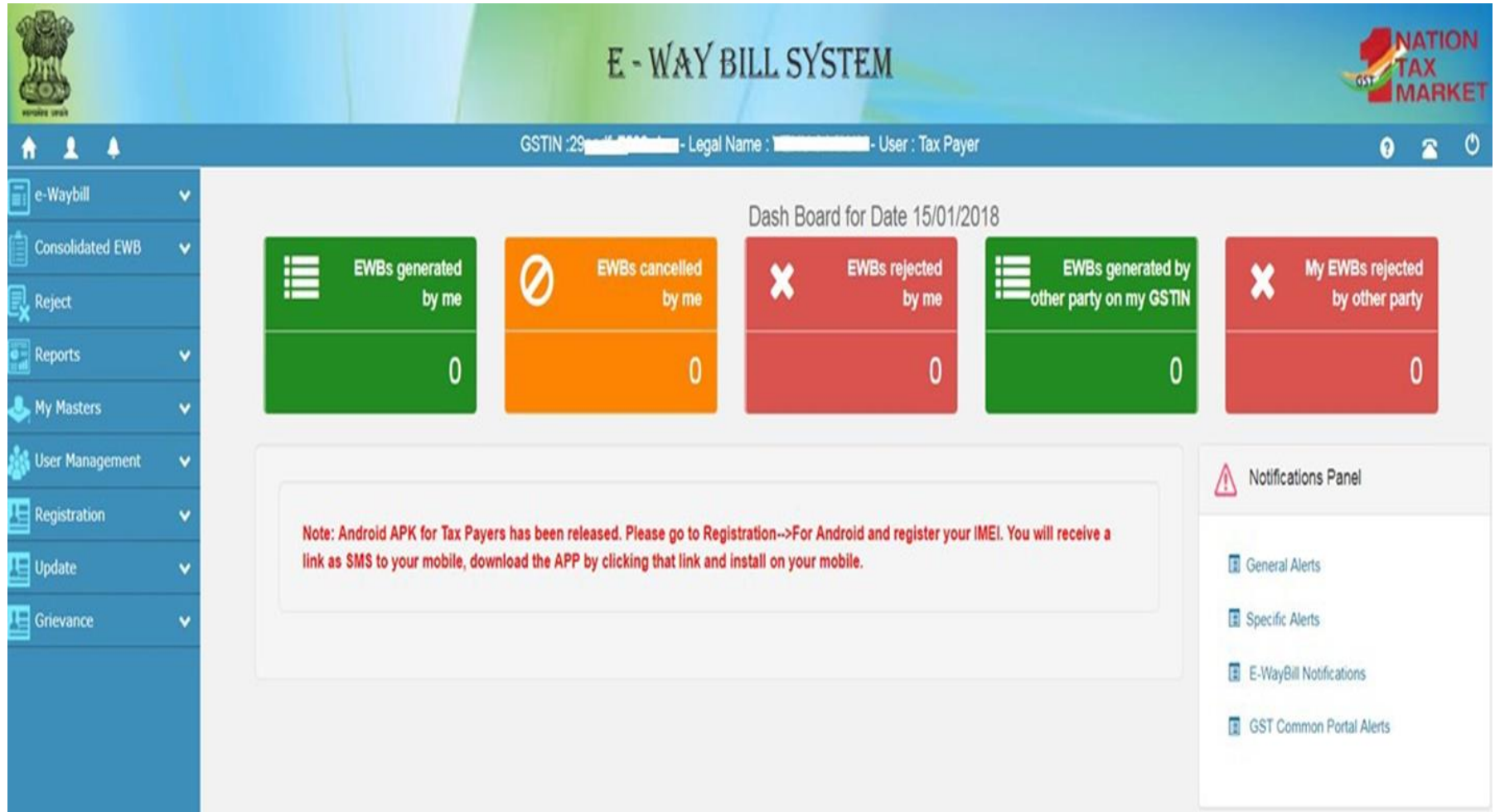

#### Main Menu

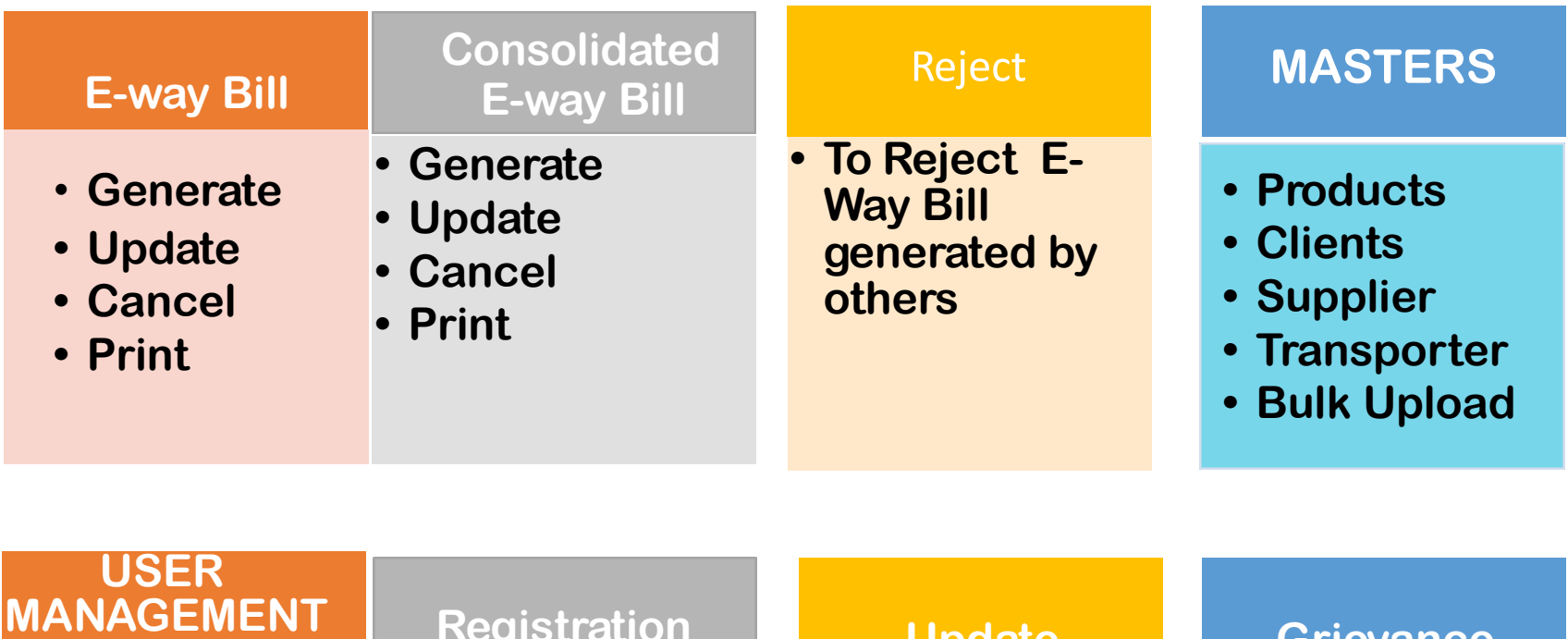

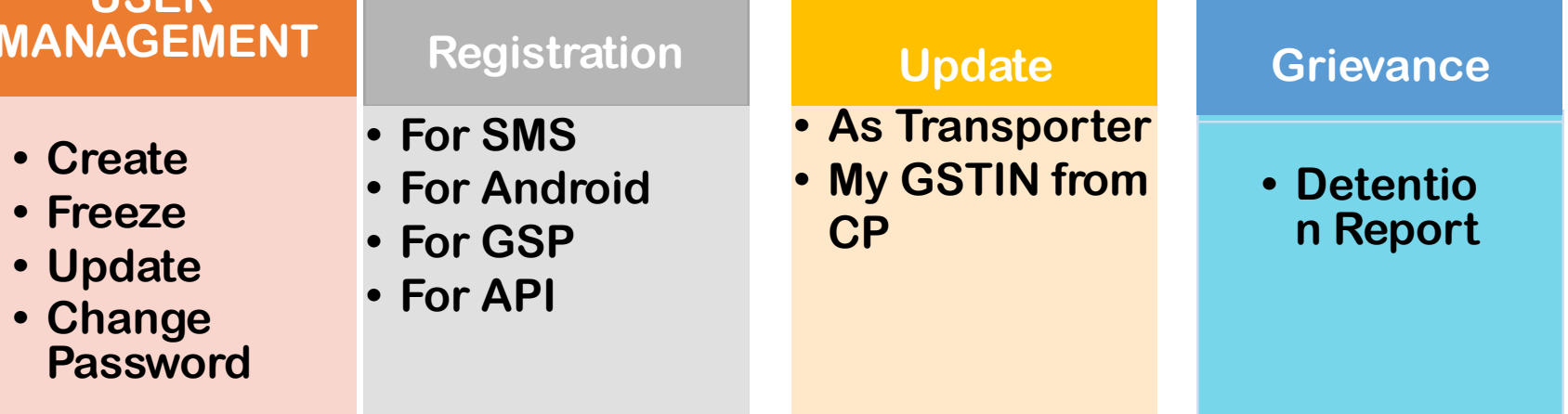

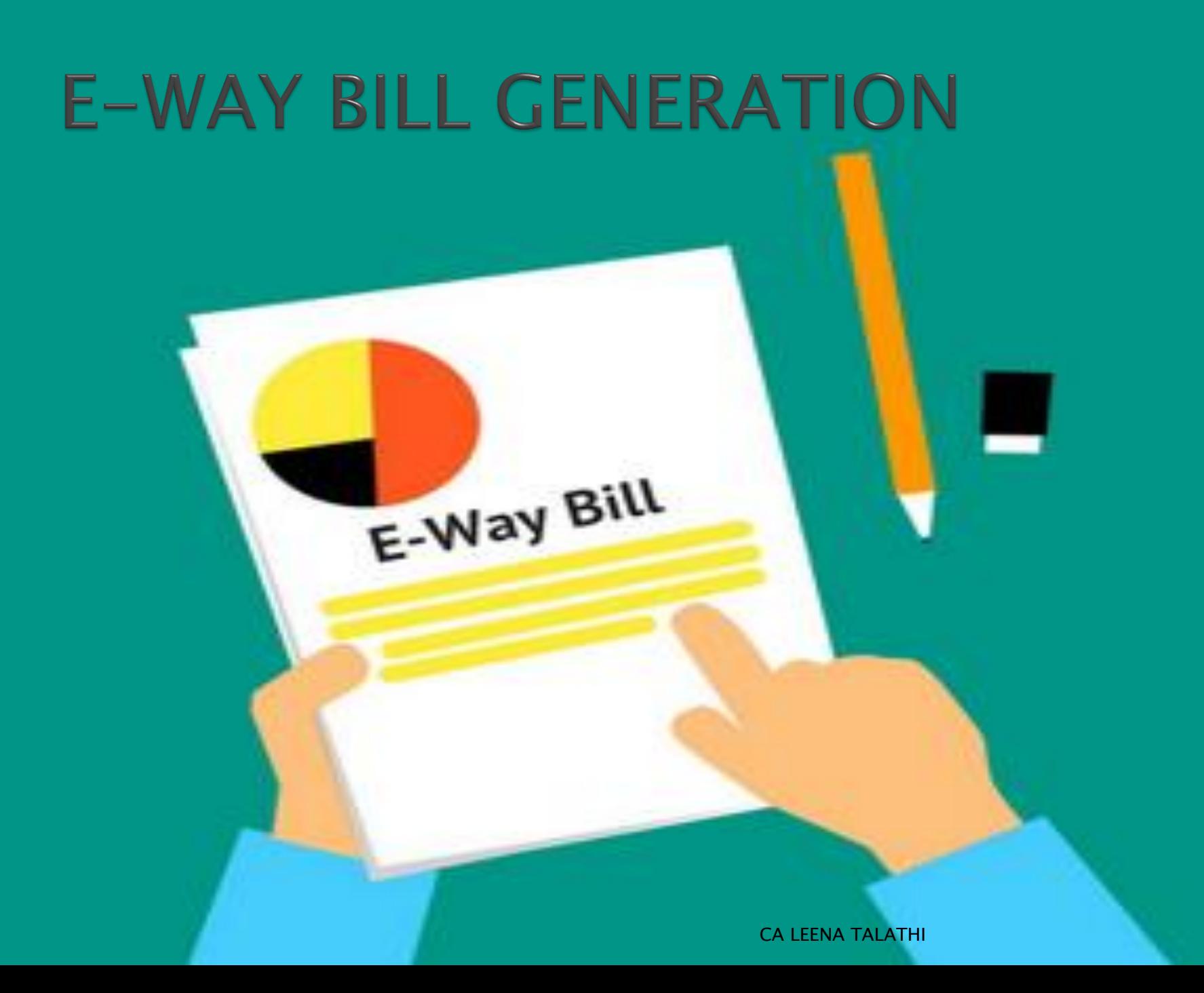

# Step 1 : Generate new e-way bill

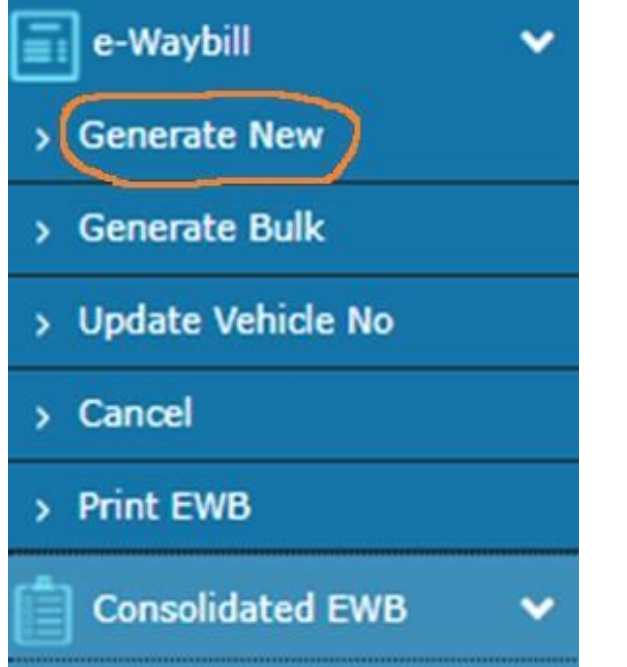

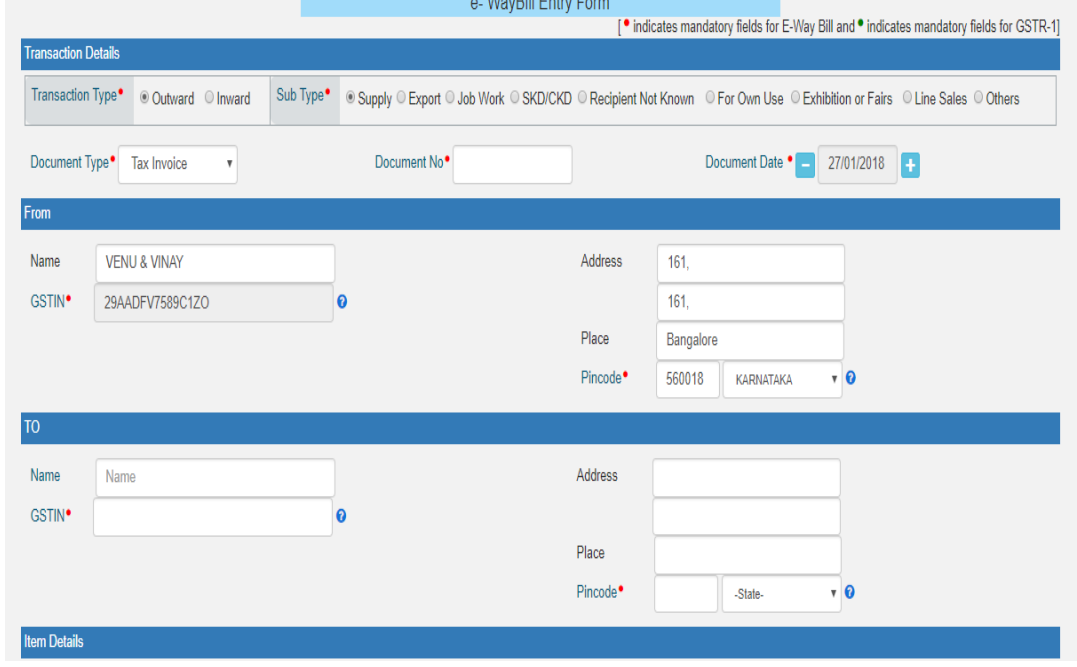
### Step 2: Sub type to be selected under e-way bill

#### **Outward**

- Supply
- Export
- Job Work
- SKD/CKD
- Recipient Not Known
- For Own Use
- Exhibition or Fairs
- Line Sales
- Others

#### **lnward**

- Supply
- Import
- SKD/CK D
- J ob work R eturns
- Sales R eturn
- Exhibition or Fairs
- For Own Use
- Others

### **Step 3: Select the Document Type**

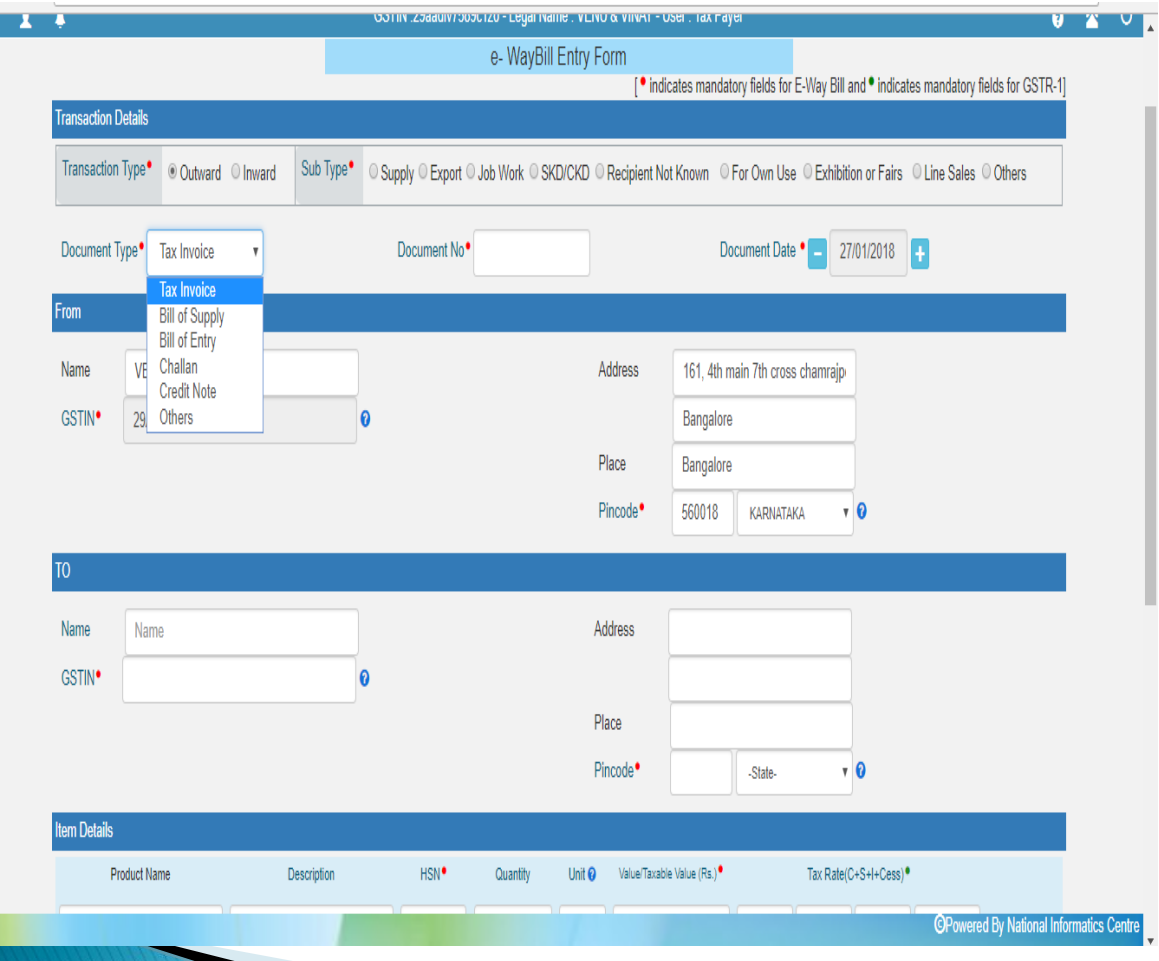

 $\blacksquare$ 

- a. Tax Invoice
- b. Bill of supply
- c. Bill of entry
- d. Challan
- e. Credit note
- f. Others

## **Step 4: Update Address**

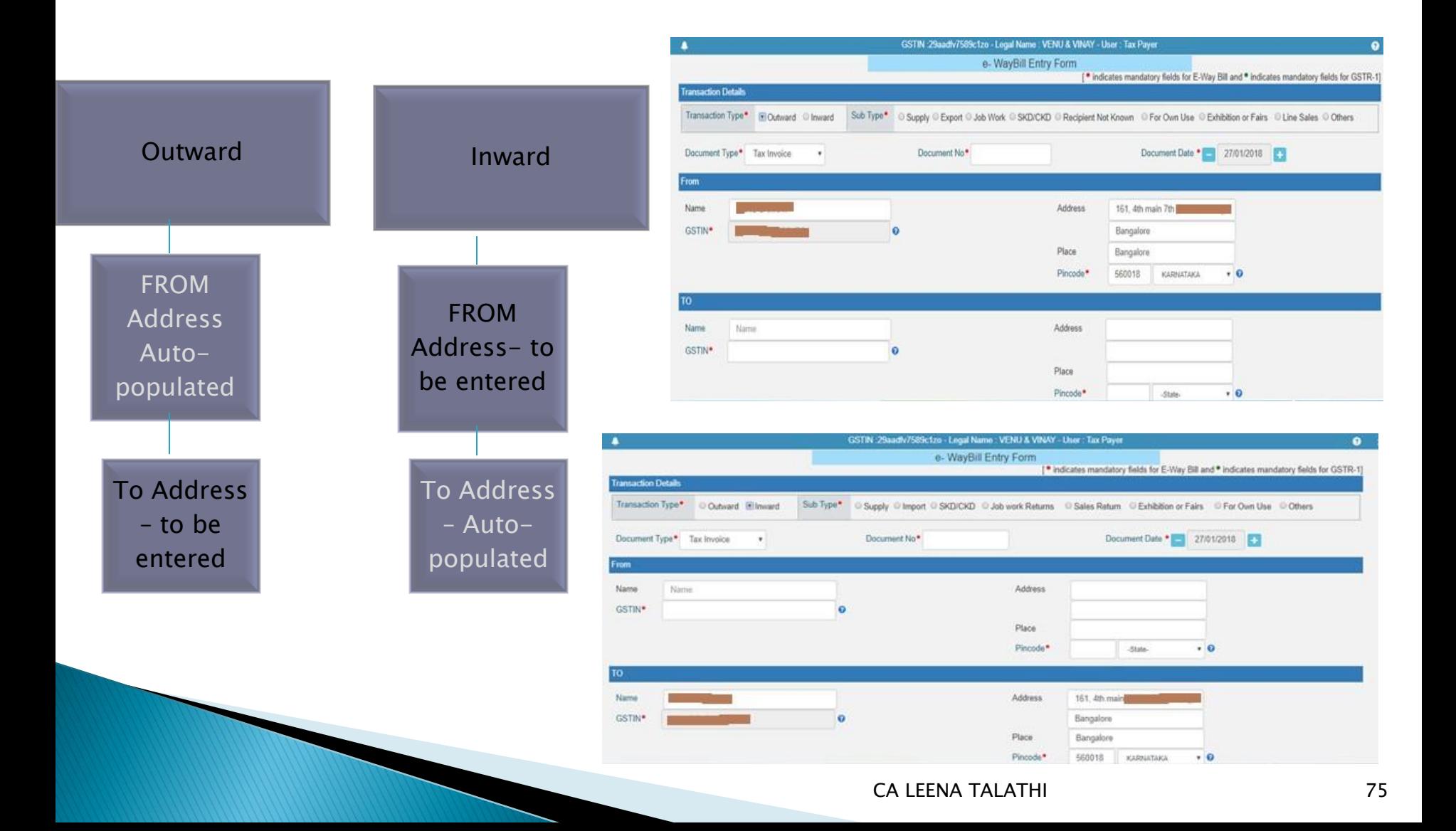

## **Step 5: Update Item Details**

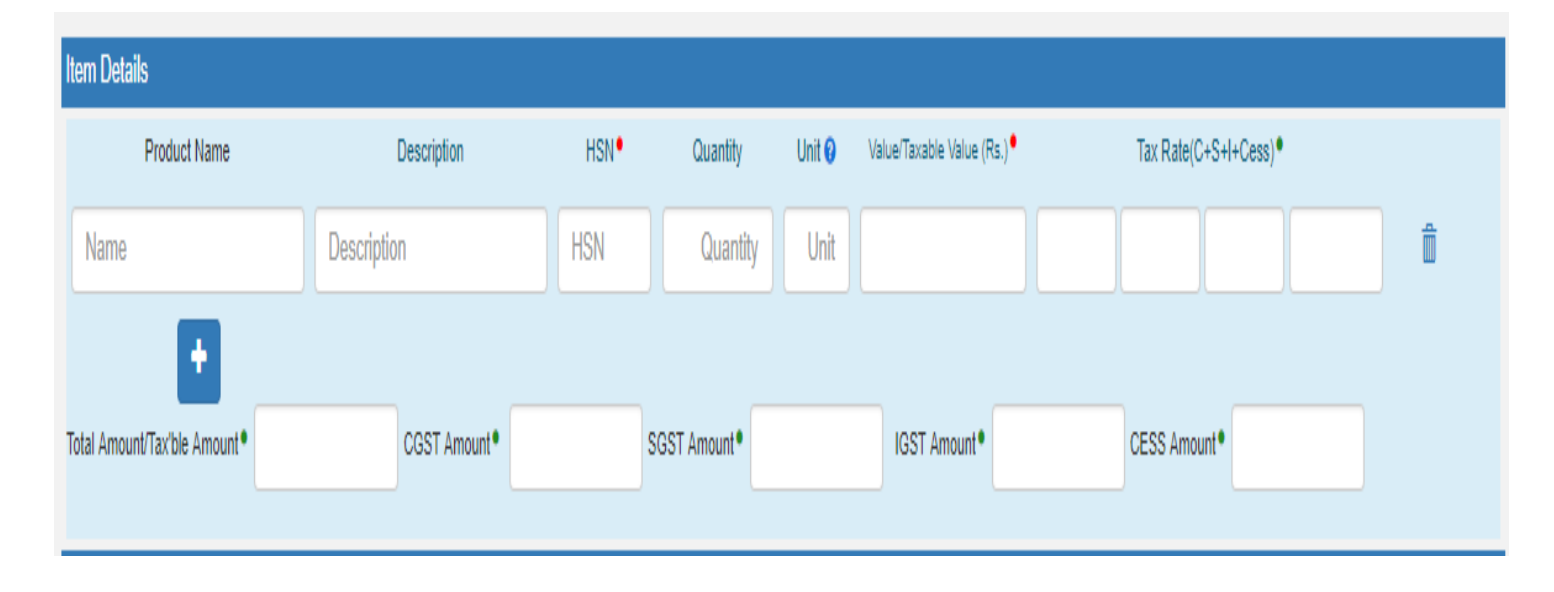

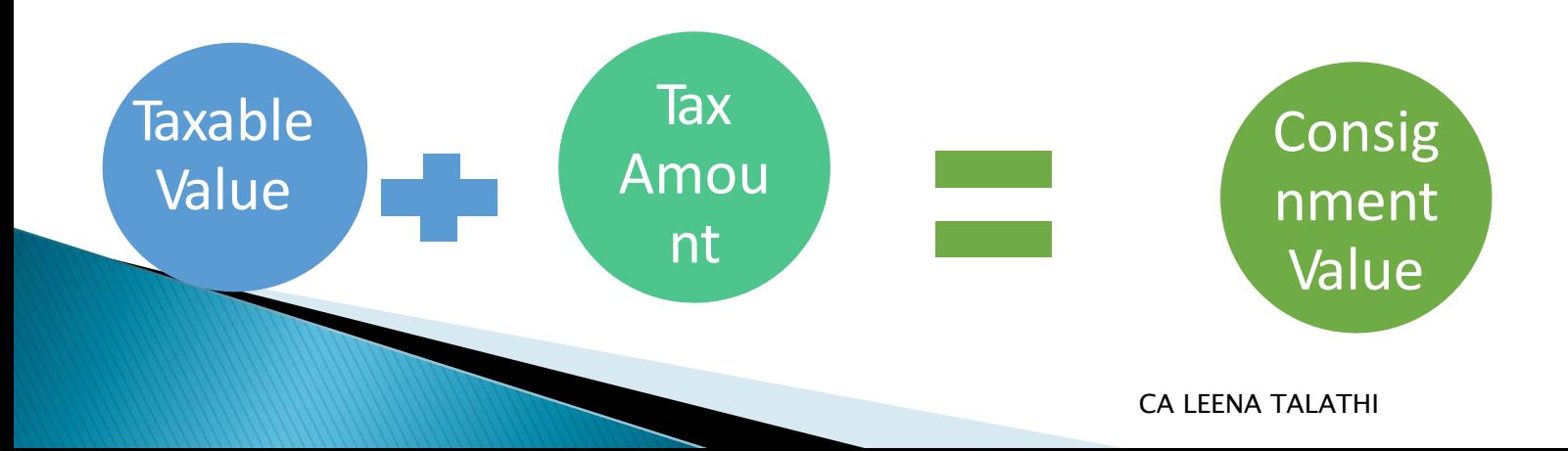

#### Step 6: Transportation: Mode + Details to furnish

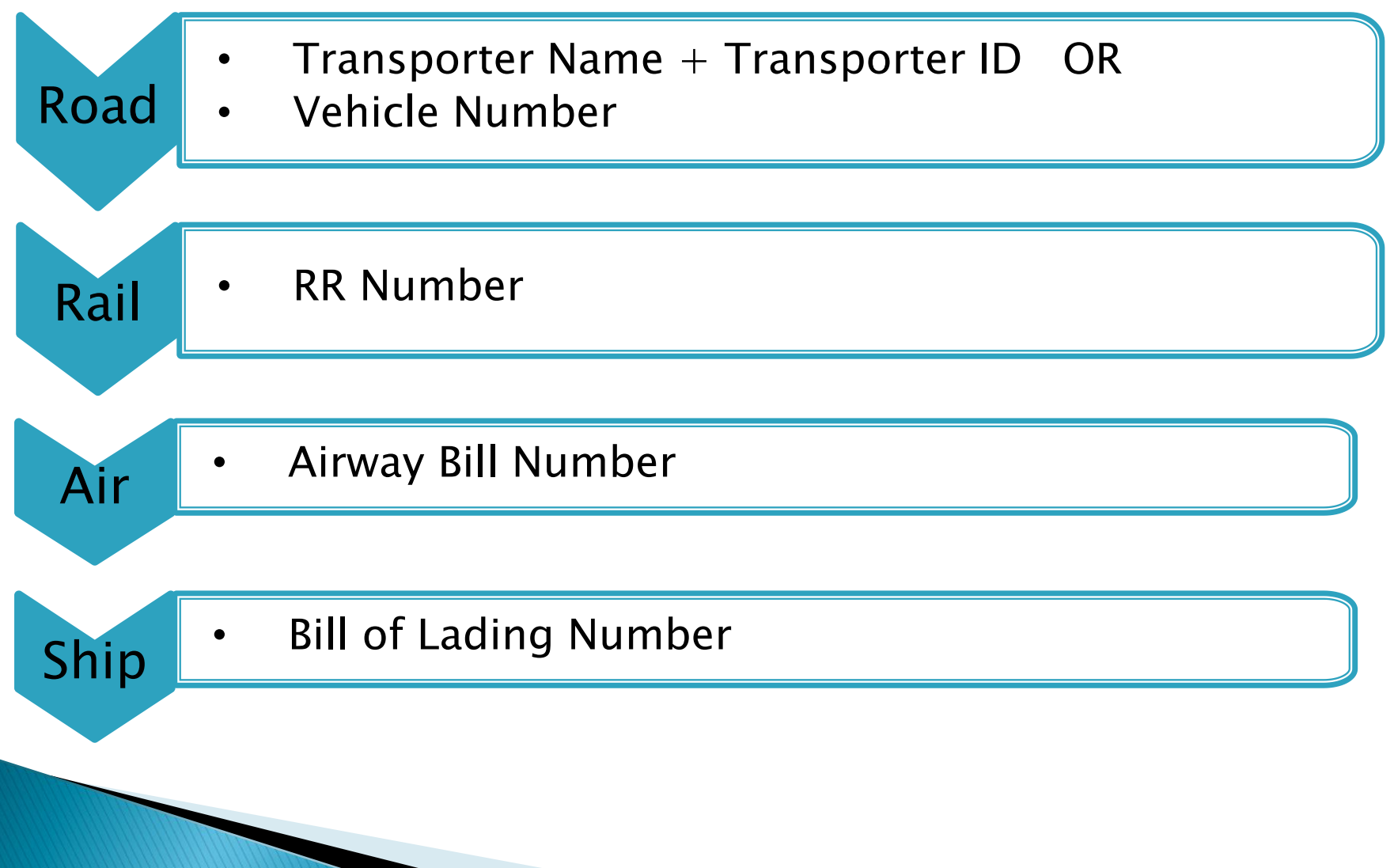

## **PART A SLIP**

**The Common Street, Inc., and Inc., and Inc., and Inc., and Inc., and Inc., and Inc., and Inc., and Inc., and** 

Part-A Slip is a temporary number generated after entering all the details in PART-A. This can be shared or used by transporter or dealer later to enter the PART-B and generate the E-way Bill. This will be useful, when dealer has prepared invoice relating to the business transaction, but don"t have the transportation details. Dealer can enter invoice details and keep it ready for transportation, once the transportation is ready.

The taxpayer can enter Part-A details and generate the Part-A slip. Sometimes, the taxpayer wants to move the goods himself but wants to update the Part-B later as vehicle number is not available at that point of time. E-way bill expects the user to enter transporter ID or vehicle number. So if he wants to move the goods himself, he can enter his GSTIN as transporter Id and generate Part-A Slip. This indicates to the system that he is a transporter and is going to enter Part-B later.

# **Onscreen View**

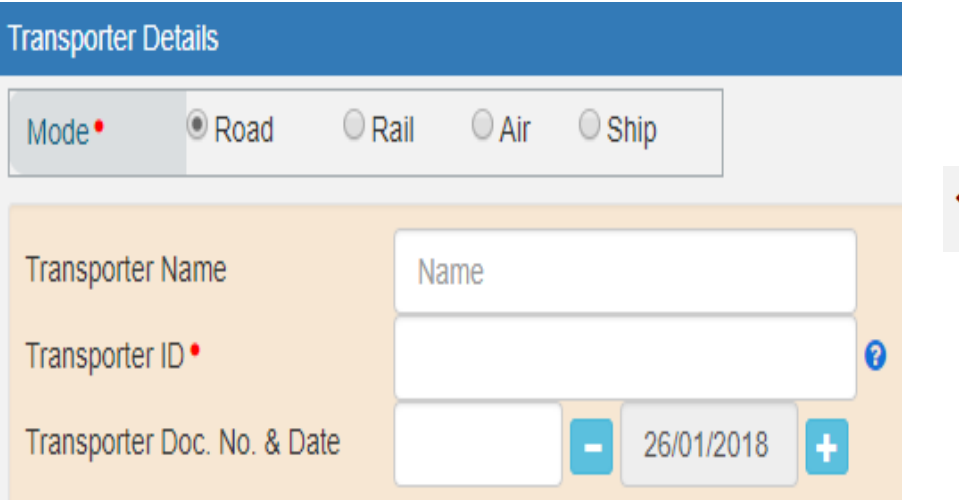

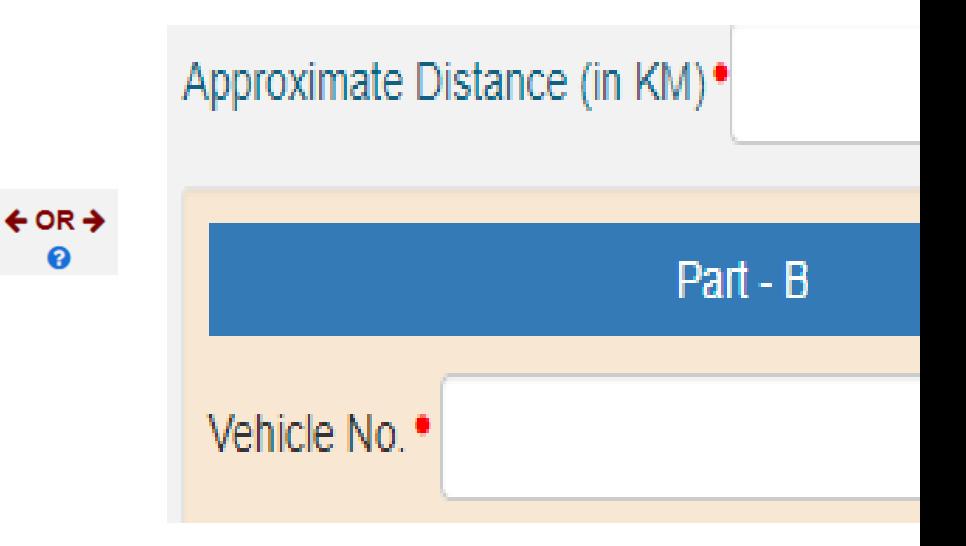

# **Submission and Generation**

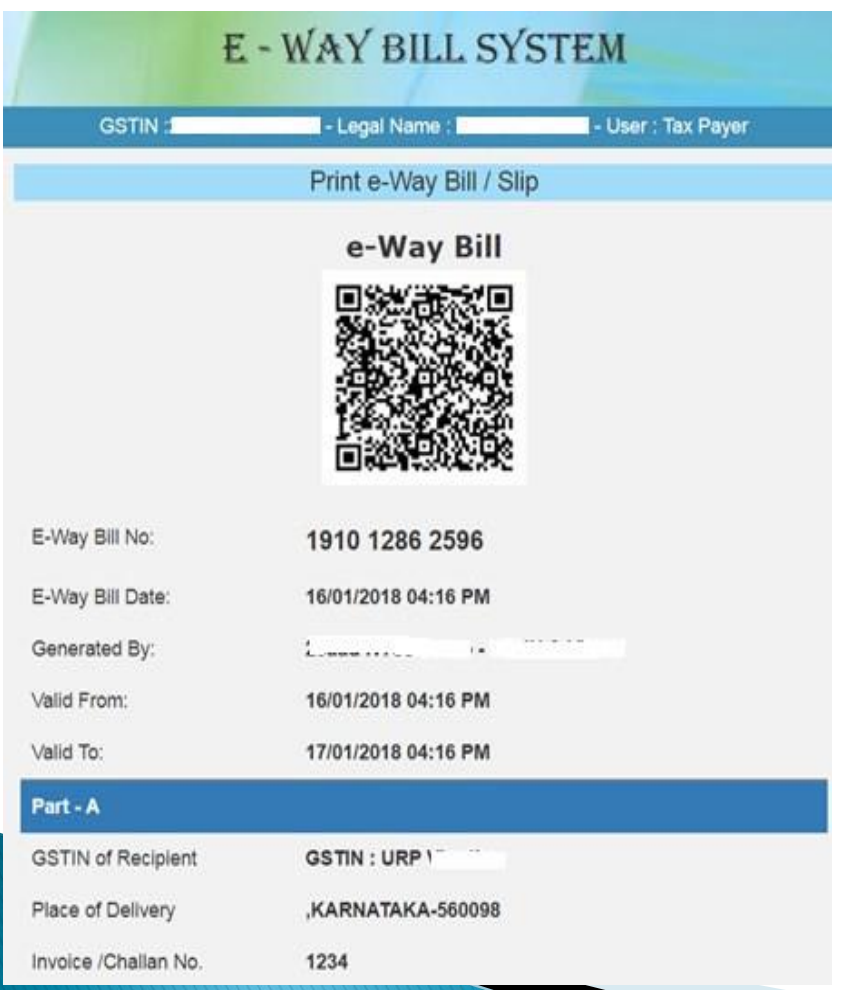

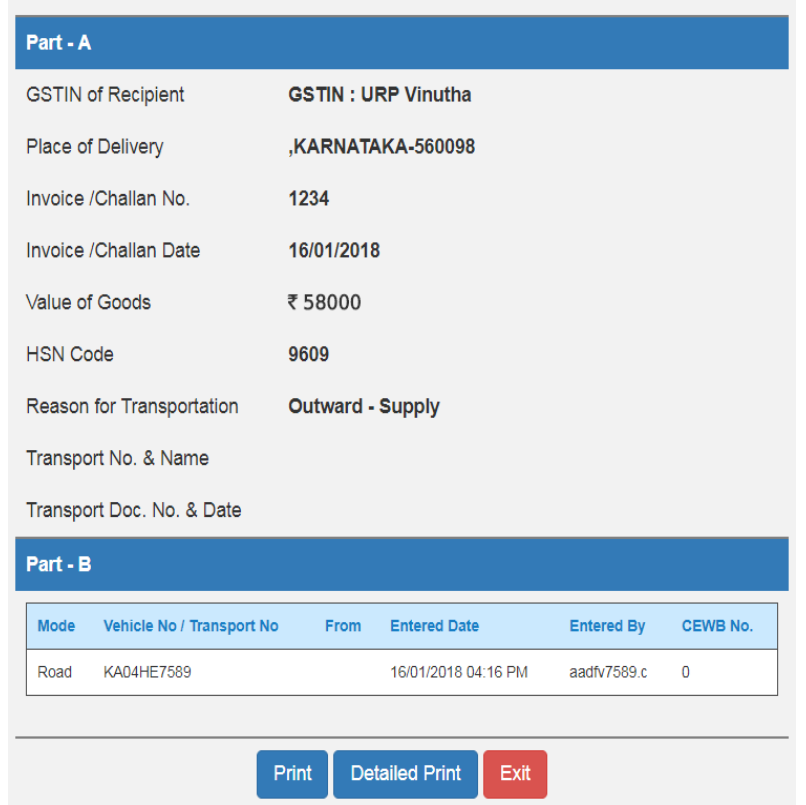

# **Validity of E-Way Bills**

 $\triangleright$  The validity of the e-way bill starts when first entry is made in Part-B. That is, vehicle entry is made first time in case of road transportation or first transport document number entry in case of rail/air/ship transportation, whichever is the first entry. It may be noted that validity is not recalculated for subsequent entries in Part-B.

# **Validity of E-Way Bills**

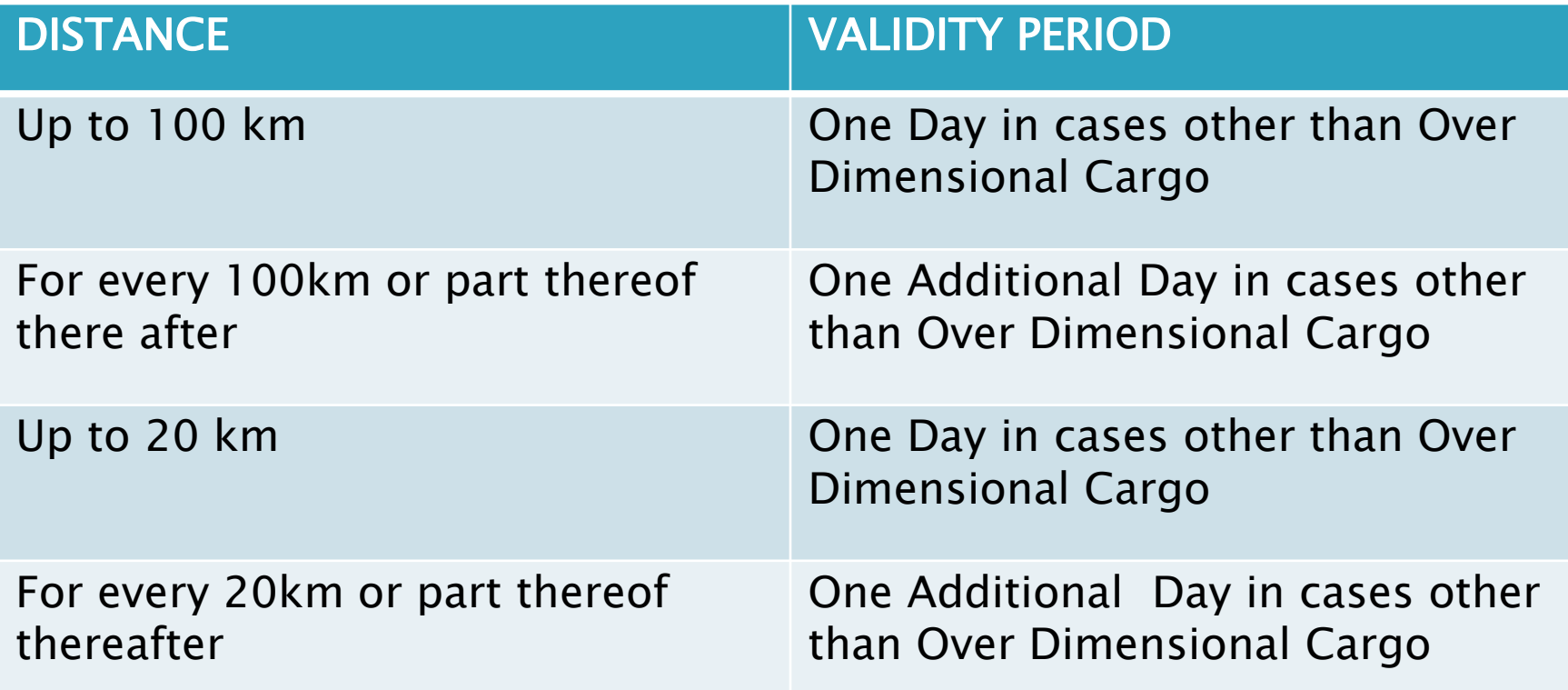

# **Rejection by Recipient**

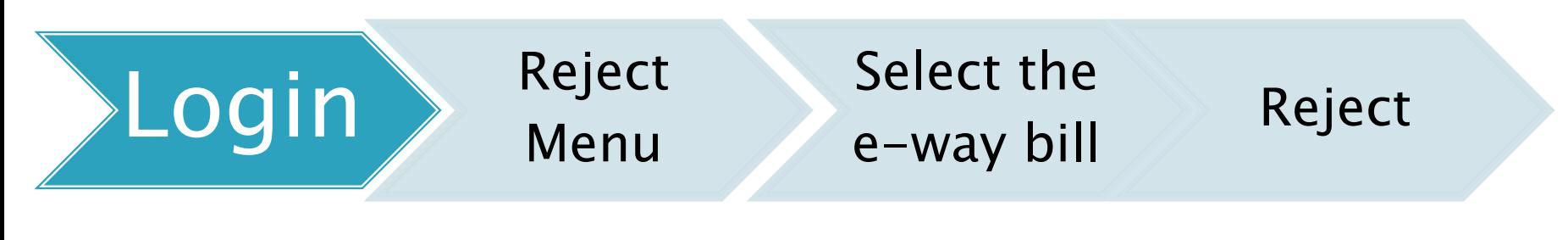

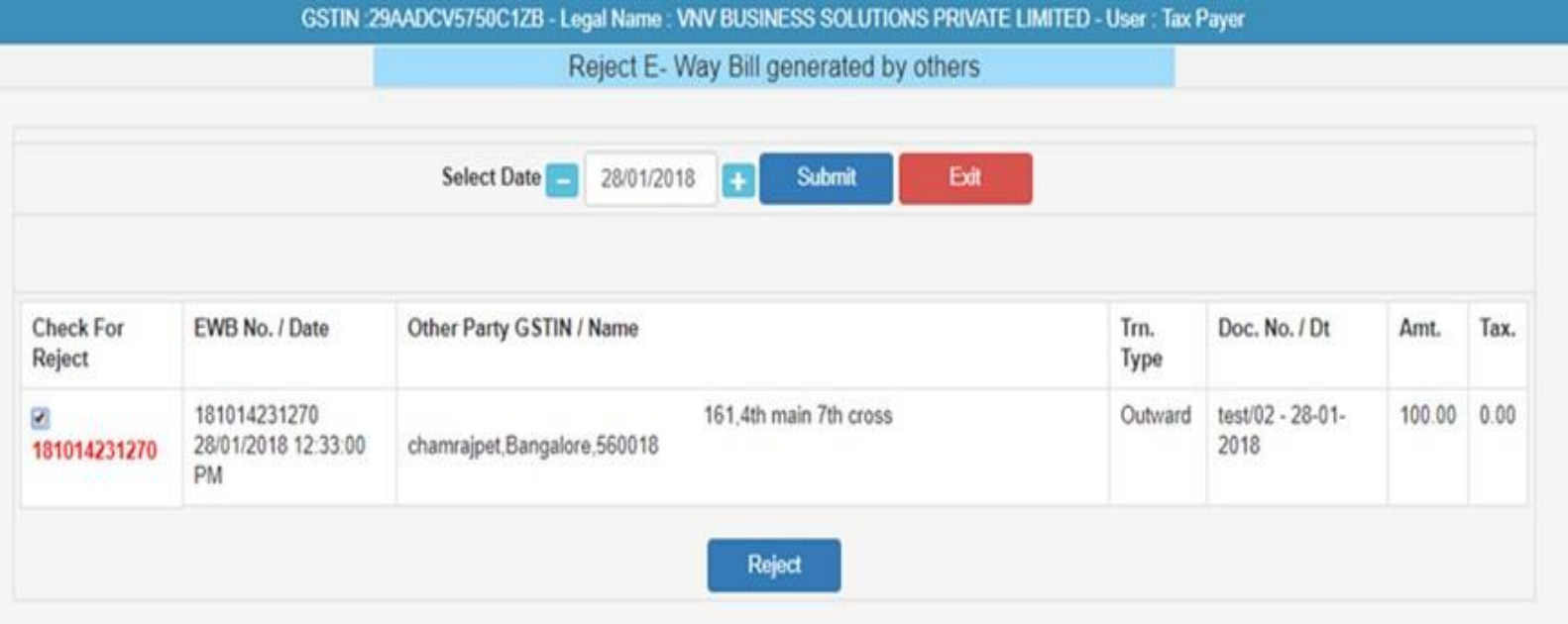

# **Cancellation of E-way bill**

### **Cancellation by Consignor/** Originator

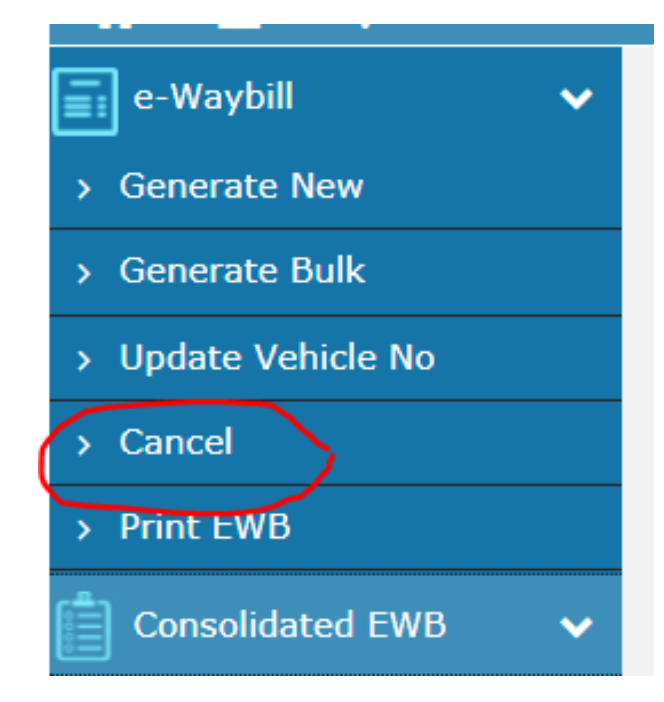

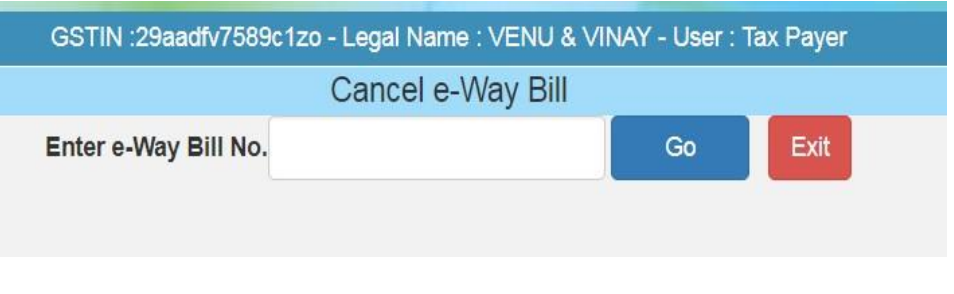

### **Select Reason and Click on Cancel**

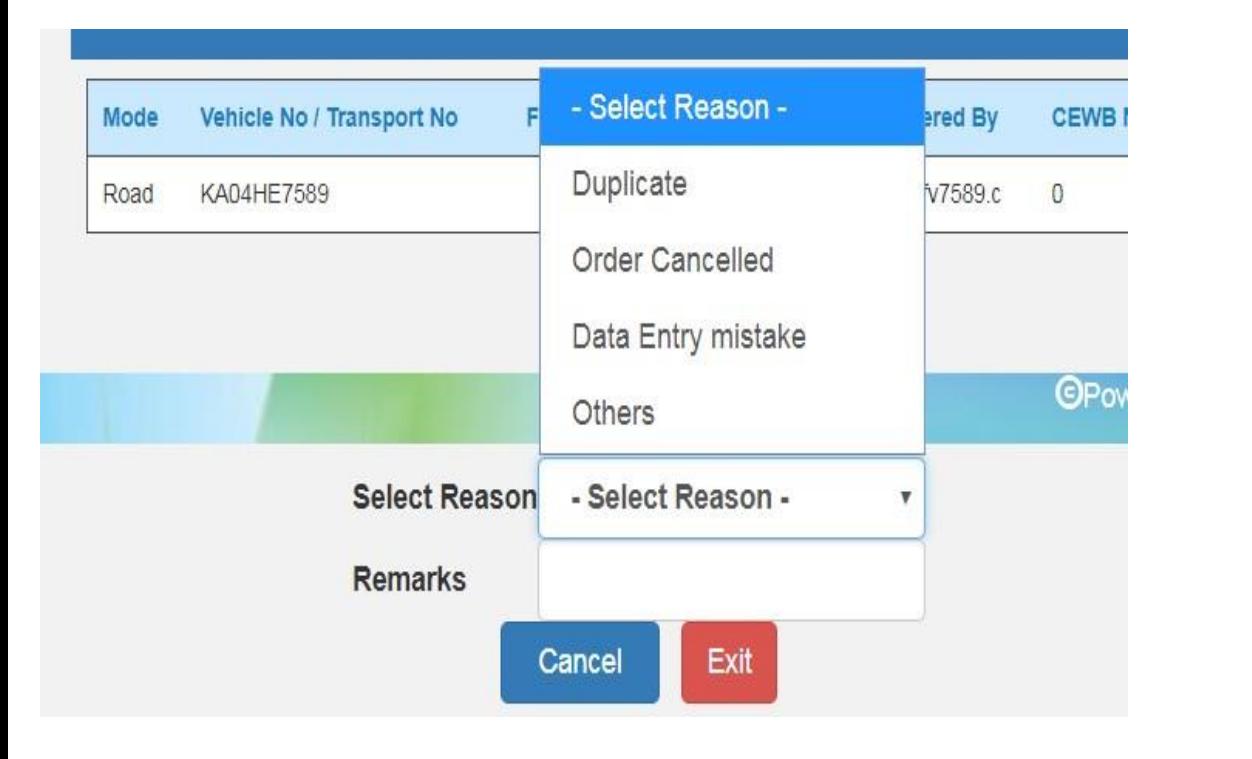

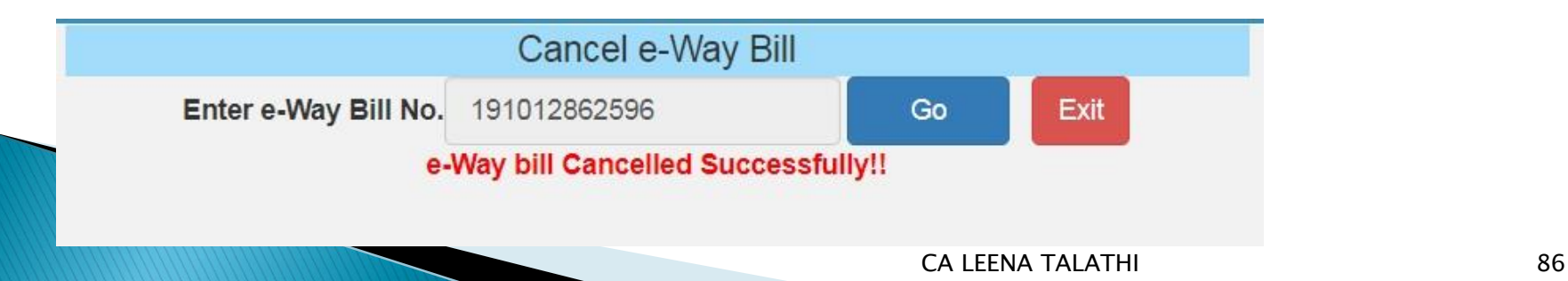

# **Cancelled**

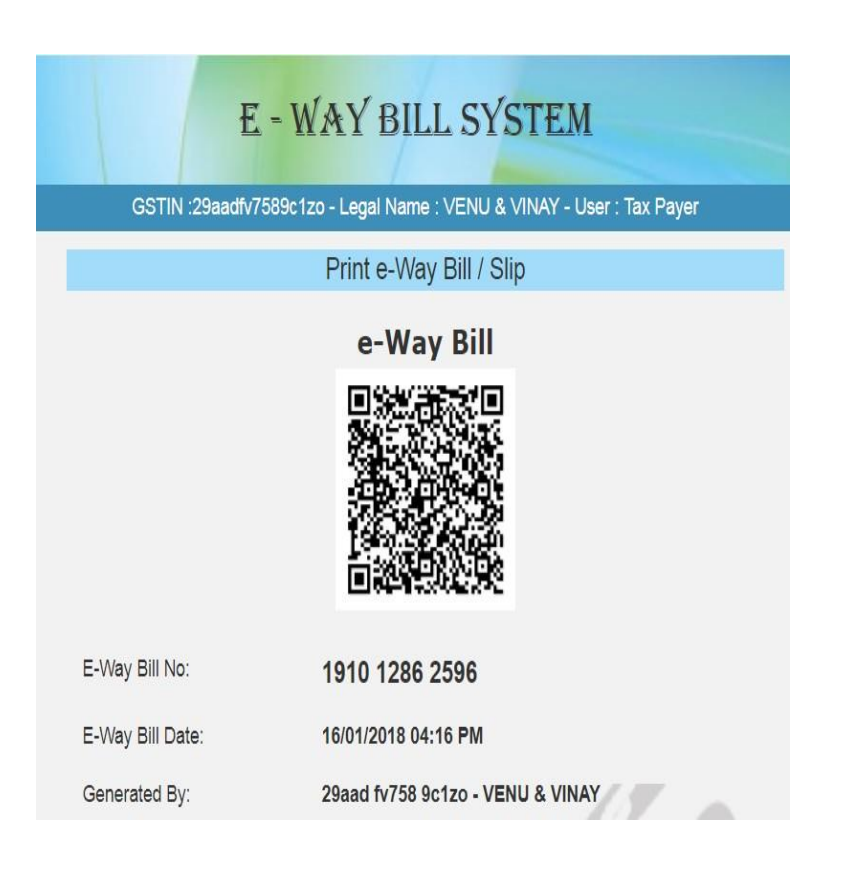

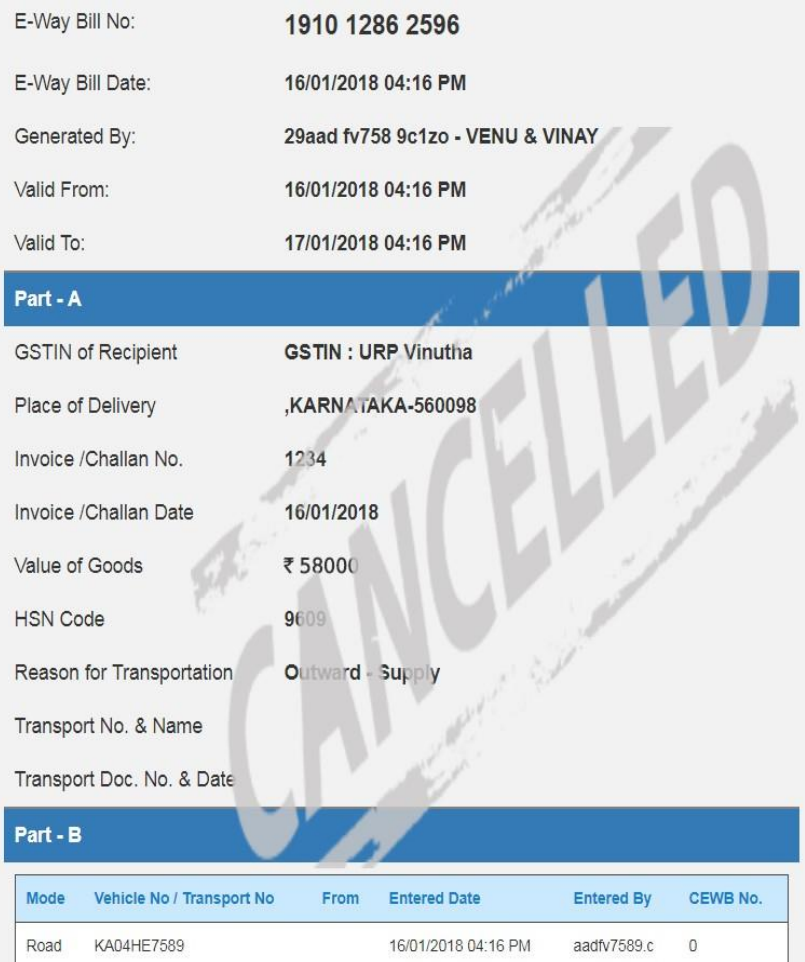

### E-way bill Access

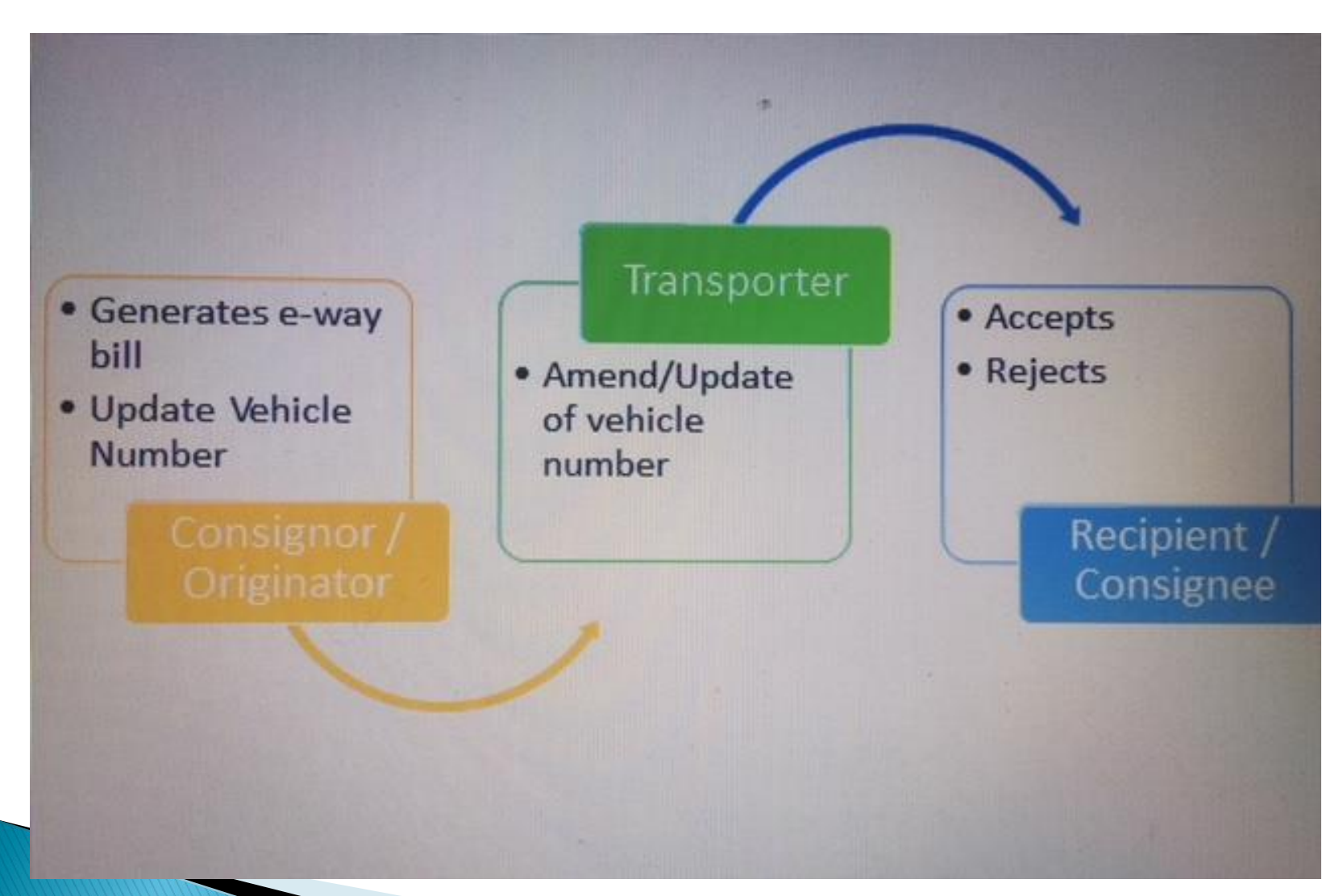

#### **Best Practices**

#### $\triangleright$  Update the Clients/Customers and Suppliers

The tax payer has been facilitated on the e-Way Bill system to create onetime master details of his/her customers and suppliers by just entering the GSTIN.

This helps in easily populating the customers and suppliers details by the system, just by typing his/her name at name field while generating the e-Way Bills.

This avoids the mistakes in GSTIN, Place, State and PIN codes of customers or suppliers.

#### **Best Practices**

#### Update Products

The tax payer can create his/her product masters by entering the product details like name, HSN, rate of tax, etc.

So that the product details are auto populated by the system by just typing the 2-3 chars of product name.

This avoids the mistakes in HSN code, rate of tax, UQC, etc.

#### **Best Practices**

#### Manage sub-users carefully

Some of the tax payers may not operate directly themselves always and also they may have multiple additional places from where they need to generate the e- way bills for movement of goods.

To achieve this, the tax payers can create the sub-users to manage the e-way bill system depending upon the requirements.

The different roles can also be assigned to these users.

However, the tax payers should take care while generating these users. Whenever, the employees / operators / managers change, he/she should change the password or freeze the account from missutilising the same.

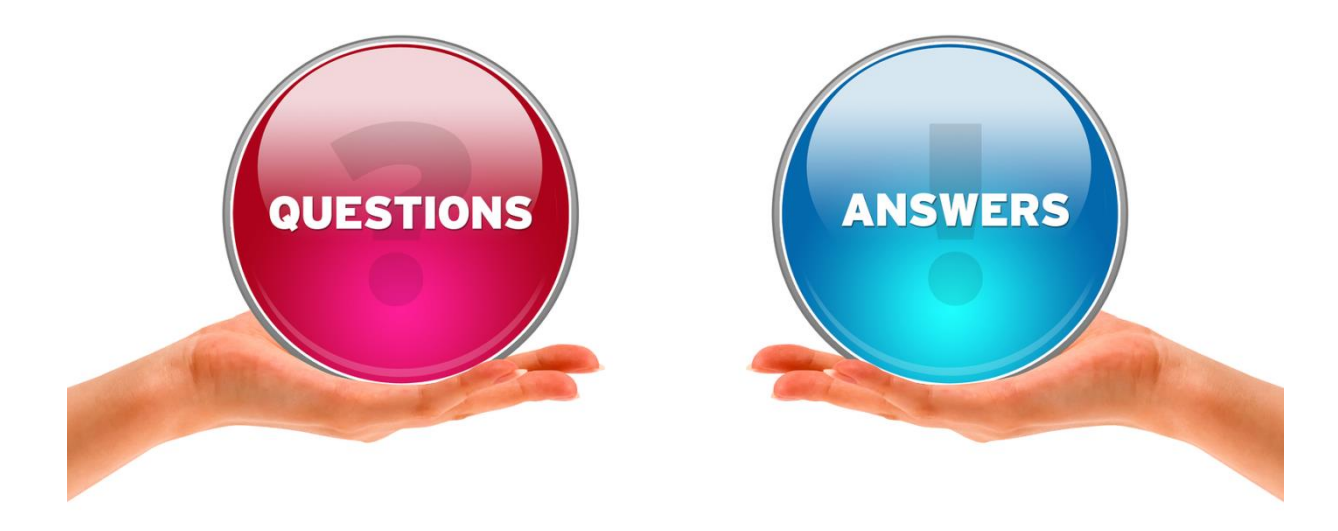

<u>Don't Wonny</u>. Be Happy. KEEP LEARNING.

CA LEENA TALATHI 92

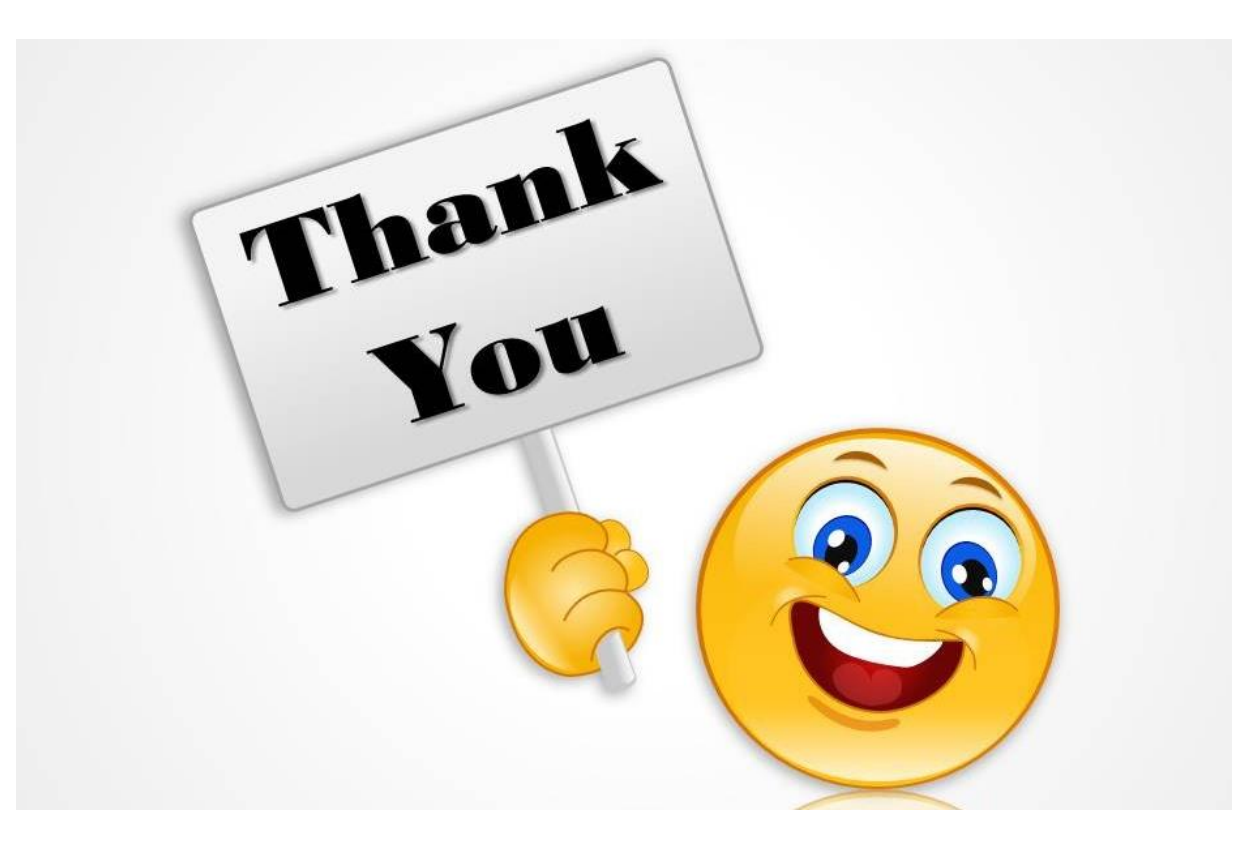

#### **CA Leena A. Talathi LEENA TALATHI AND CO** 19, Alankar, M. G. Road Goregaon West Mumbai – 400062 Cell : 9820923371 Email : caleena.talathi@gmail.com

CA LEENA TALATHI